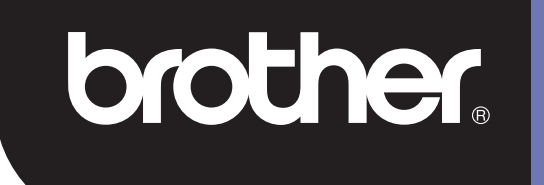

# **DSmobile 700D**

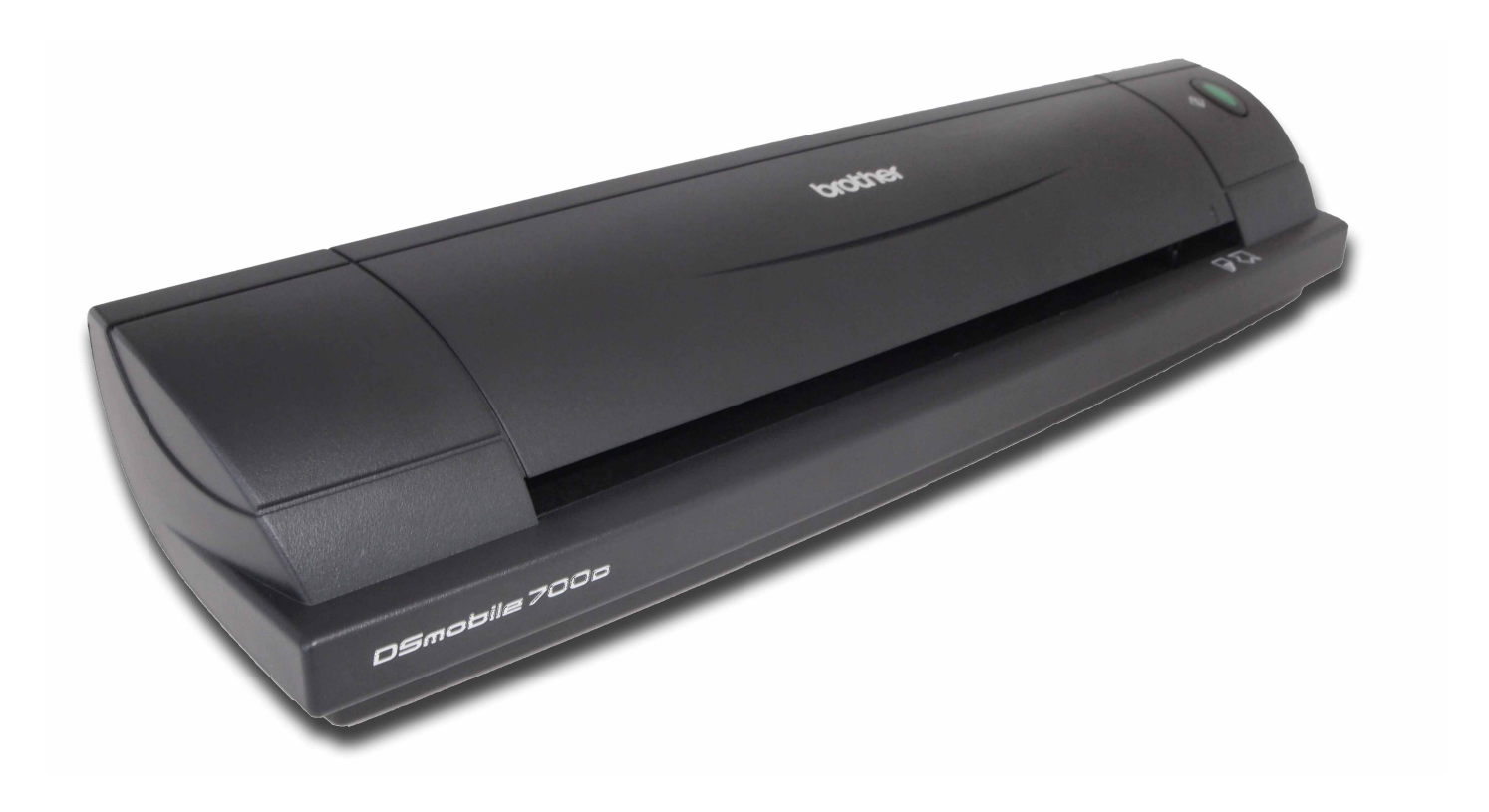

### **Příručka uživatele**

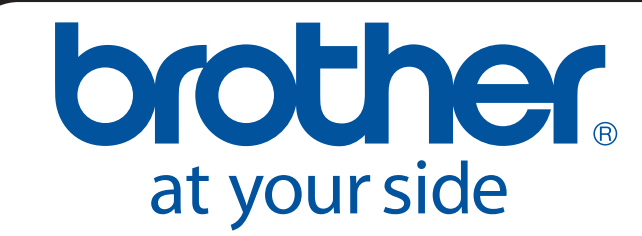

CZE Verze B

### **Ochranné známky**

Adobe<sup>®</sup> a logo Adobe, Acrobat<sup>®</sup>, Photoshop<sup>®</sup> a Reader<sup>®</sup> jsou registrované ochranné známky společnosti Adobe Systems Inc.

Brother<sup>®</sup> je registrovaná ochranná známka společnosti Brother Industries, Ltd.

Apple<sup>®</sup>, Macintosh<sup>®</sup>, Mac<sup>®</sup>, logo Mac, Mac OS<sup>®</sup>, Lion<sup>®</sup>, Snow Leopard<sup>®</sup>, Leopard<sup>®</sup>, Tiger<sup>®</sup> a Panther<sup>®</sup> jsou ochranné známky společnosti Apple Computer, Inc., registrované v USA a jiných zemích.

PageManager<sup>®</sup> je registrovaná ochranná známka společnosti NewSoft America, Inc.

Post-It<sup>®</sup> je registrovaná ochranná známka společnosti 3M Company.

Windex<sup>®</sup> je registrovaná ochranná známka společnosti S.C. Johnson Company.

Microsoft<sup>®</sup>, Windows<sup>®</sup> a logo Windows jsou ochranné známky nebo registrované ochranné známky společnosti Microsoft Corporation v USA a jiných zemích. Windows Vista® je buď registrovaná ochranná známka, nebo ochranná známka společnosti Microsoft Corporation v USA a / nebo jiných zemích. Oficiální název pro systém Windows je Operační systém Microsoft Windows.

Wite-Out® je registrovaná ochranná známka společnosti Wite-Out Products, Inc.

Všechny ostatní ochranné známky jsou buď registrované ochranné známky, nebo ochranné známky svých příslušných vlastníků v USA a jiných zemích.

### **Informace o záruce**

Pro informace o záruce a registraci navštivte webovou stránku [www.brother.eu](http://www.brother.eu)

© 2012 Brother International Europe

### **Příručka bezpečnosti výrobku**

### **Symboly a konvence použité v dokumentaci**

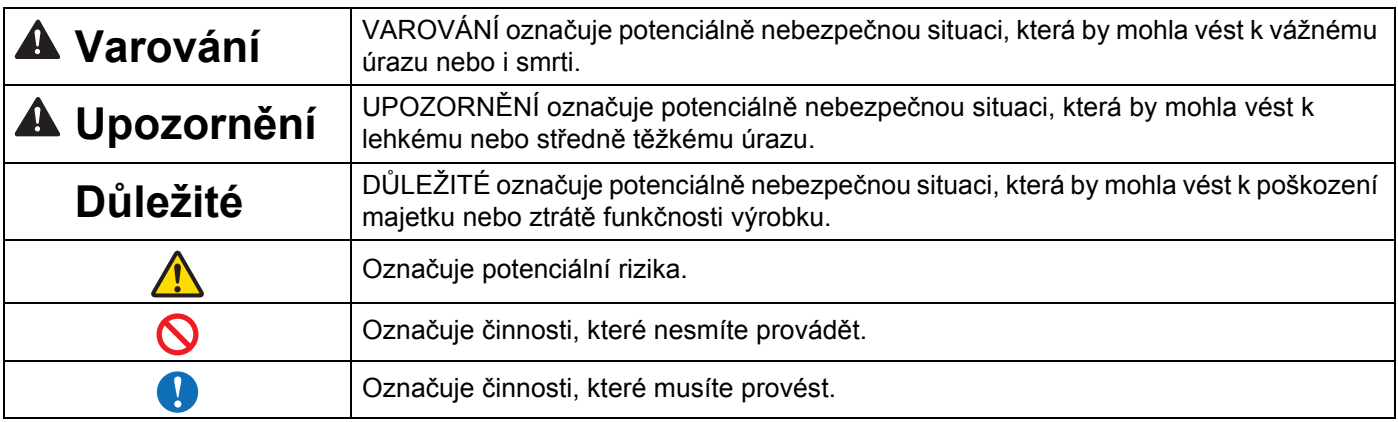

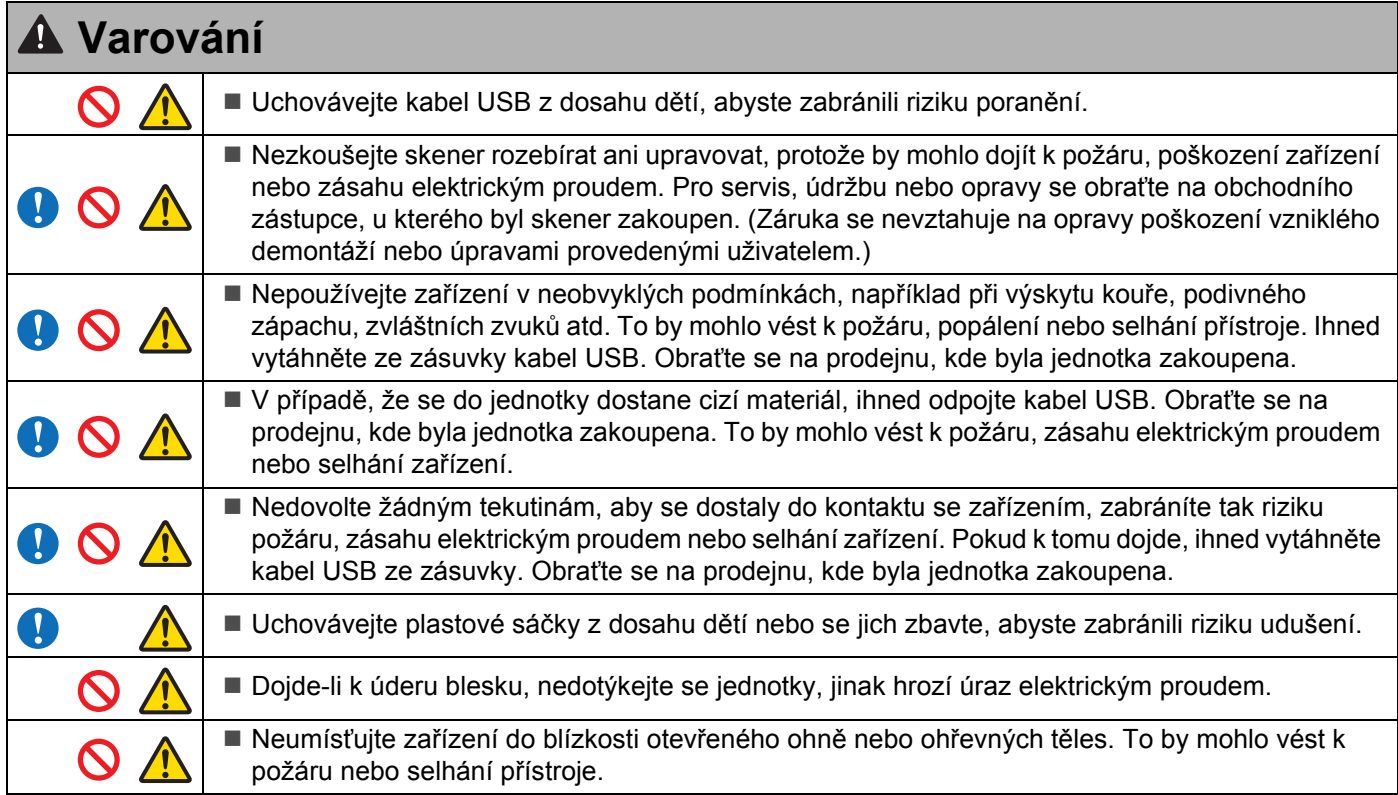

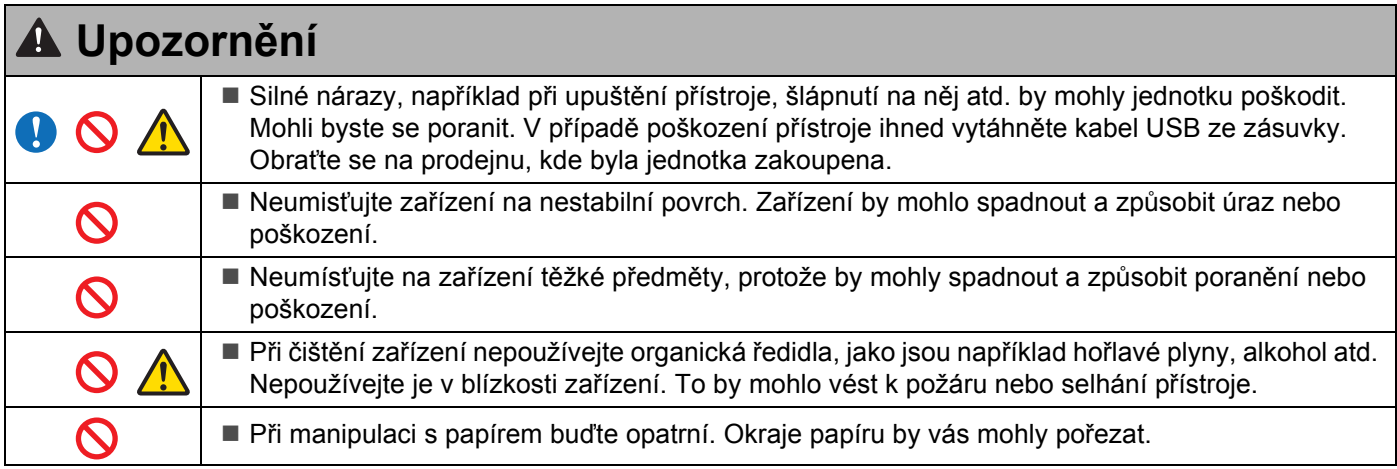

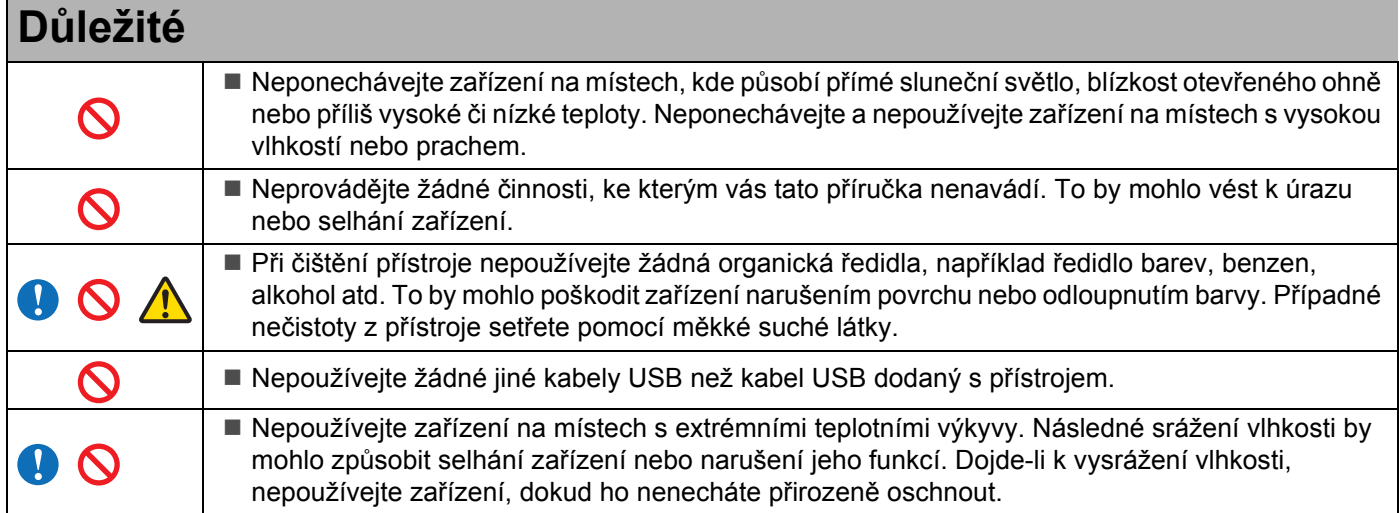

### <span id="page-4-0"></span>**Součásti tohoto balení**

Příručka uživatele (lze tisknout pouze z DVD)

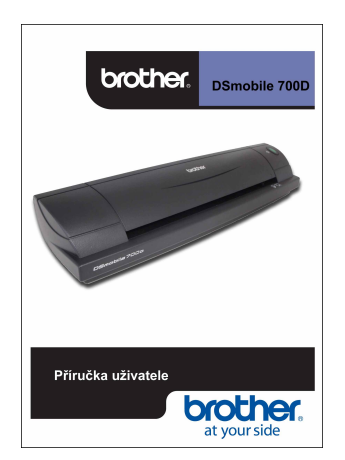

Instalační DVD

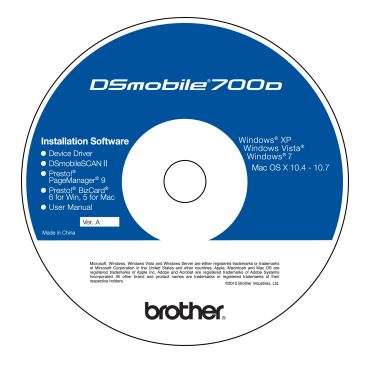

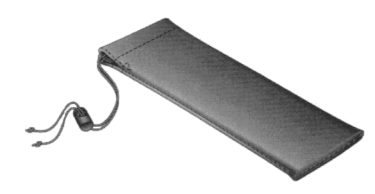

Model DS700D Skener DSmobile<sup>®</sup> 700D

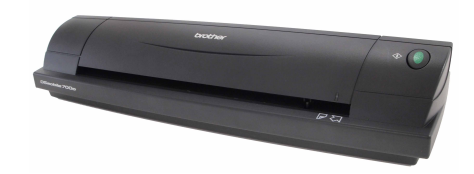

Plastové podávací listy (2)

Kabel USB (dvoumetrový)

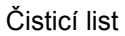

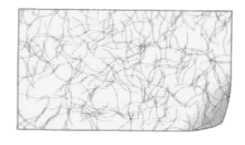

Kalibrační listy (2)

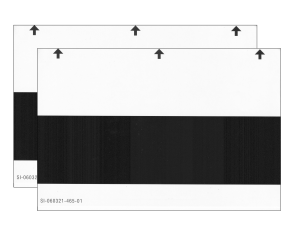

brother.

Záruční list

#### Měkké přenosné pouzdro v vedece v roce List s prohlášením o souladu s předpisy

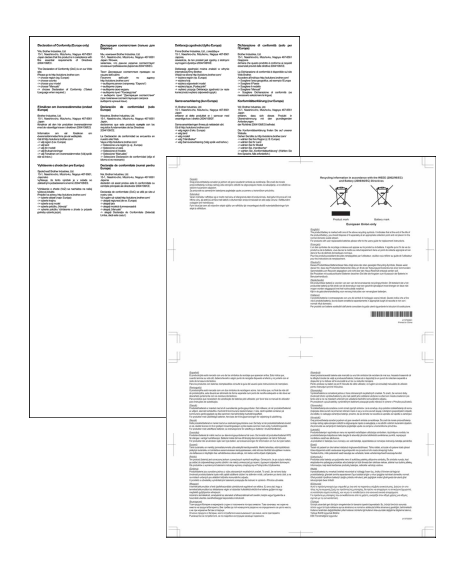

### **Vítejte - úvod k vašemu skeneru DSmobile®**

#### **Blahopřejeme vám k zakoupení skeneru dokumentů DSmobile 700D!**

Tento výrobek jsme navrhli tak, aby vám poskytoval jednoduchý, avšak efektivní nástroj pro pořizování, správu a archivaci dokumentů mnoha typů. Doporučujeme vám si tuto Příručku uživatele pečlivě přečíst.

Vaše instalační DVD skeneru DSmobile 700D scanner přichází s ovladači certifikovanými a testovanými WHQL pro operační systémy Windows® 7, Windows Vista® a Windows® XP. Ovladače pro systémy Windows<sup>®</sup> 7 a Windows Vista<sup>®</sup> fungují jak s 32bitovými, tak 64bitovými operačními systémy. Tento produkt má ovladače kompatibilní se standardy TWAIN 1.9 a Windows<sup>®</sup> Imaging Acquisition (WIA), které budou fungovat se všemi aplikacemi podporujícími standardy TWAIN/WIA. Tyto ovladače TWAIN/WIA se pro přístroj DSmobile 700D automaticky instalují při načítání ovladačů systému Windows®. Pokud u některého z těchto ovladačů dochází k potížím, navštivte Brother Solutions Center [\(http://solutions.brother.com\)](http://solutions.brother.com), abyste ověřili, že používáte nejnovější verzi.

Pro vaše pohodlí jsme na instalační DVD umístili program PageManager®. Tento programový nástroj vám umožňuje naskenovat a organizovat vaše digitální soubory, které můžete dále prohlížet, editovat, odesílat a ukládat. Soubory dokáže zpracovávat do různých volitelných formátů. Programové vybavení k přístroji DSmobileSCAN II dokáže vytvářet soubory ve formátu Adobe® PDF a také JPEG a TIFF. Postupujte podle zobrazených pokynů. Pro nápovědu k používání tohoto programu prosíme použijte nápovědu v programu PageManager<sup>®</sup>.

Skenování pomocí systému Apple® Mac OS® X podporuje ovladač Mac® TWAIN při použití programu "Image Capture" dodávaného na systémech Macintosh®. Tento ovladač se nachází na programovém DVD, avšak musíte ho ručně nainstalovat. Ovladač DSmobile 700D pro systém Mac OS® X můžete také stáhnout ze stránky Brother Solutions Center ([http://solutions.brother.com\)](http://solutions.brother.com).

V případě, že jste předtím nainstalovali ovladač pro DS700D (Windows: Ver A1.0.14 nebo nižší, Macintosh: Ver A1.3.1 nebo nižší) a DSmobileSCAN II (Ver A2.0.19 nebo nižší), váš nový skener nemusí být s tímto ovladačem a programem kompatibilní. Společnost Brother vám doporučuje nainstalovat nejnovější ovladač a programové vybavení z disku DVD, který dorazil s vaším skenerem, nebo je stáhnout z webové adresy <http://solutions.brother.com>

### **Vyjměte úchytnou pásku**

Odstraňte úchytnou pásku (1).

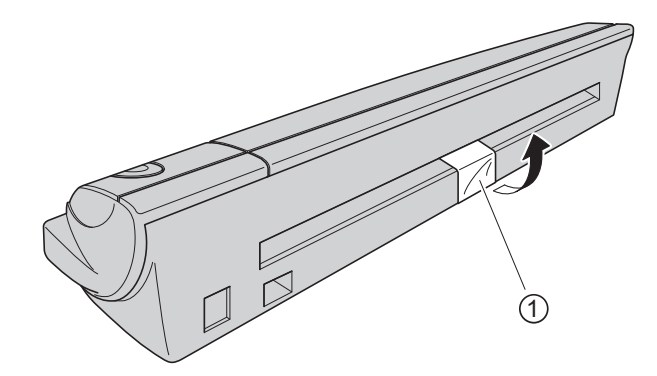

### **Obsah**

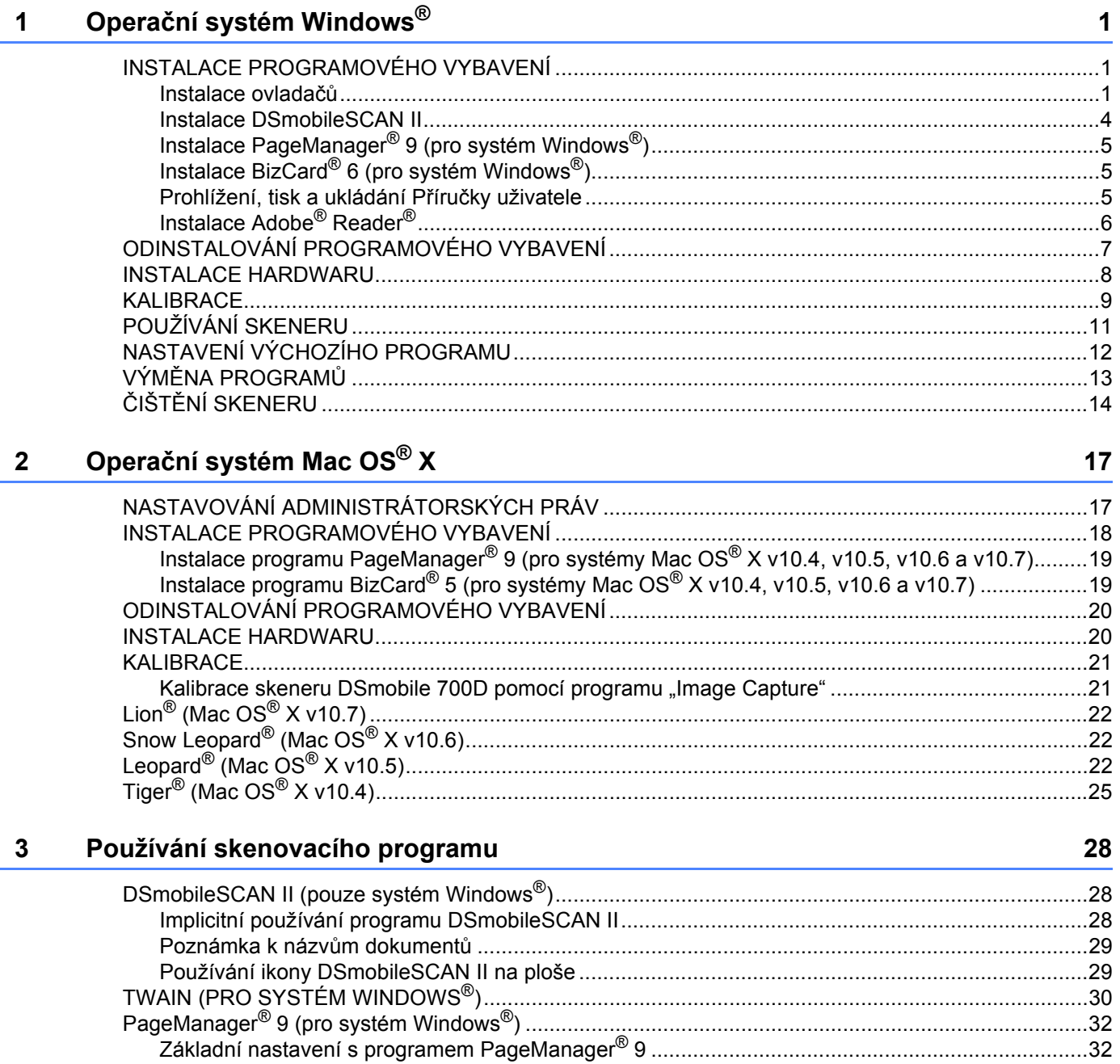

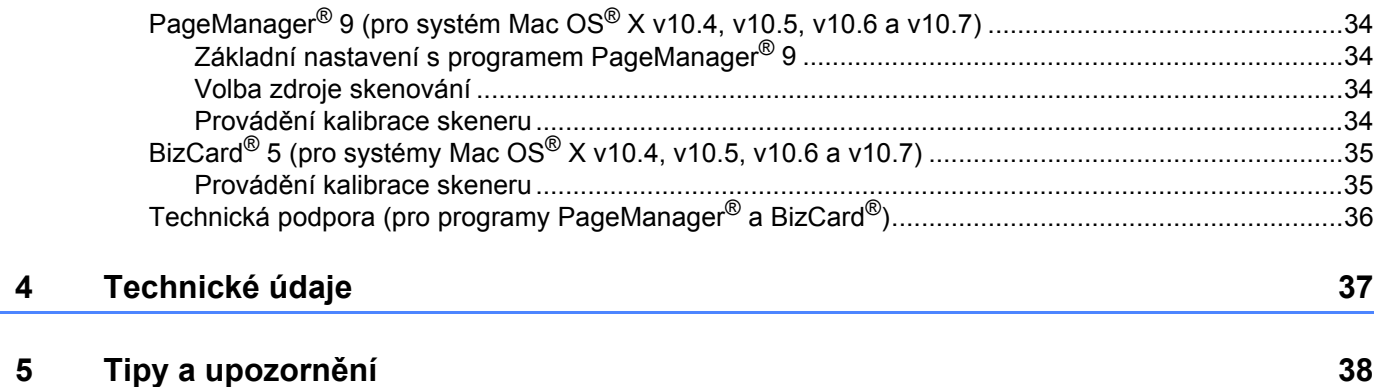

# <span id="page-8-0"></span>**Operační systém Windows® 1**

#### PRO NEJLEPŠÍ VÝSLEDKY NAINSTALUJTE PROGRAMOVÉ VYBAVENÍ Z DODANÉHO INSTALAČNÍHO DVD **PŘED** ZAPOJENÍM SKENERU.

#### **Poznámka**

**1**

Pro jistotu jsme na kabel USB umístili ČERVENÝ varovný štítek, který vám má připomenout nejprve nainstalovat instalační DVD. Po instalaci programového vybavení tento varovný štítek odstraňte a teprve poté zapojte kabel skeneru.

### <span id="page-8-1"></span>**INSTALACE PROGRAMOVÉHO VYBAVENÍ <sup>1</sup>**

#### <span id="page-8-2"></span>**Instalace ovladačů <sup>1</sup>**

a Vložte instalační DVD, které je doručeno s vaším skenerem DSmobile 700D, do počítače. Jakmile se zobrazí okno automatického přehrávání, zvolte "Spustit setup.exe". Když se zobrazí okno Řízení uživatelských účtů, zvolte "Ano".

Pokud se instalace nespustí automaticky, prosíme přejděte do Tento počítač (Počítač) a poklepejte na ikonu DVD.

Jestliže se instalační program nespustí, poklepejte na ikonu start.exe.

**2** Instalační program by se měl automaticky spustit. Vyberte svůj jazyk a poté klepněte na "Instalace ovladače skeneru".

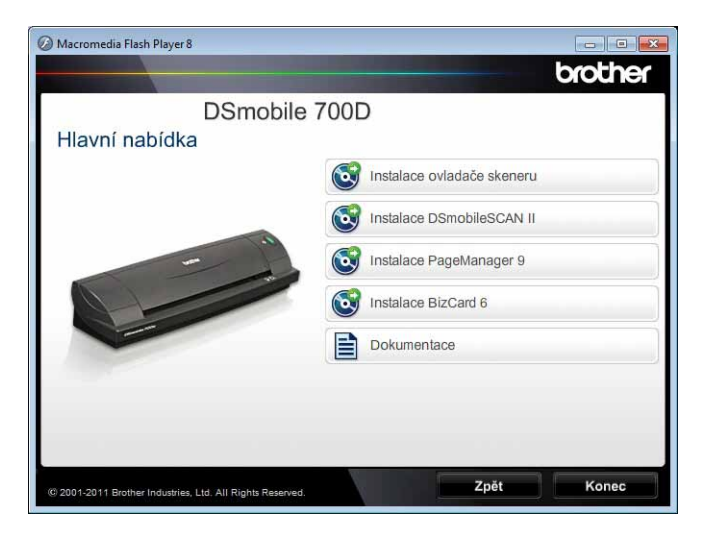

**1**

Zobrazí se následující okno. Klepněte na "Další".

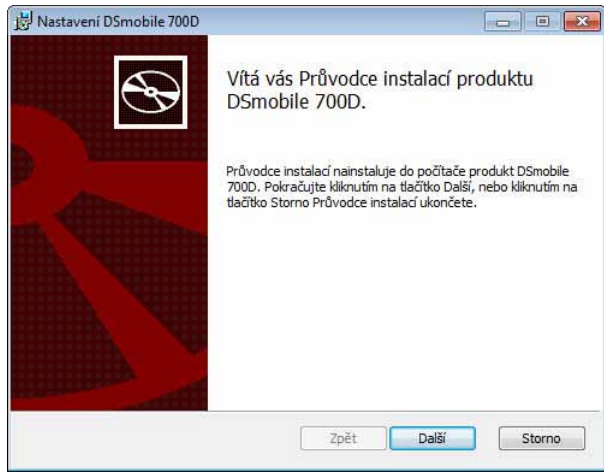

**C** Přečtěte si Licenční smlouva s koncovým uživatelem, klepněte na políčko se souhlasem a klepněte na "Další".

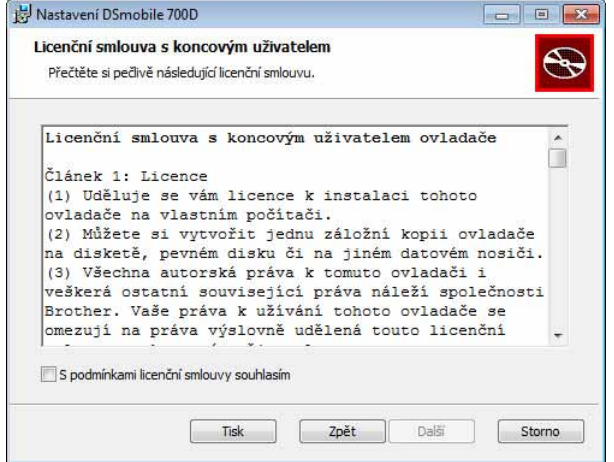

4 Zvolte "Kompletní" (doporučeno) nebo "Vlastní".

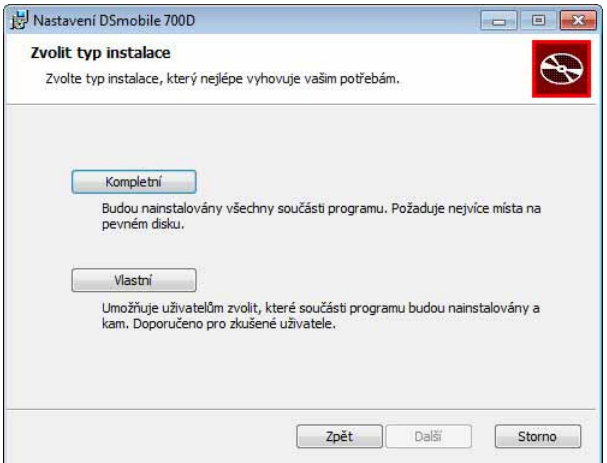

Operační systém Windows®

**5** Zobrazí se následující okno. Klepněte na "Nainstalovat".

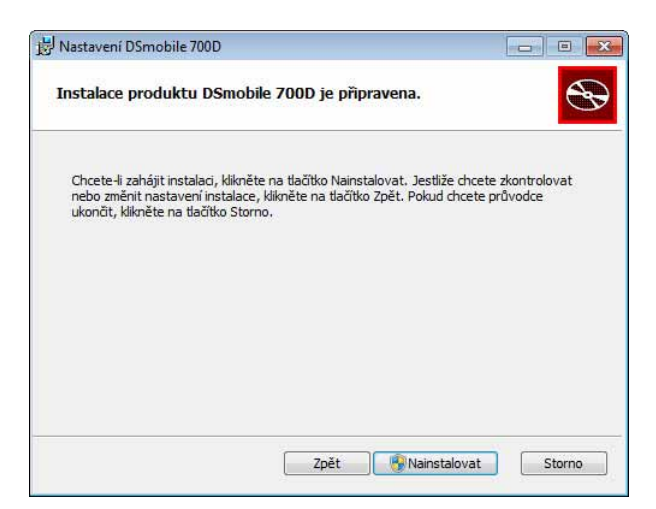

6) Až se ovladač nainstaluje, zobrazí se následující okno. Klepněte na "Další". Řiďte se doporučenými volbami pro Průvodce novým hardware.

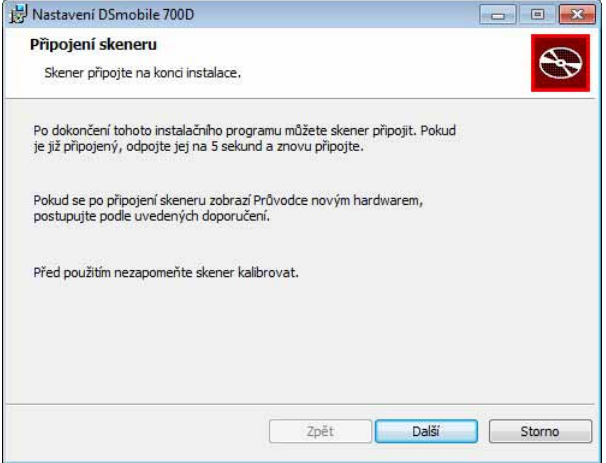

- Klepněte na "Ukončit".
- 8) Znovu se objeví instalační okno, kde budete mít na výběr z pěti možností:
	- Instalace DSmobileSCAN II
	- Instalace PageManager<sup>®</sup> 9
	- Instalace BizCard $^{\circledR}$  6
	- Prohlížení / tisk PDF Příručky uživatele
	- Instalace Adobe<sup>®</sup> Reader<sup>®</sup>

#### **Poznámka**

Po dokončení instalace všech programů vám důrazně doporučujeme, abyste vyjmuli DVD a restartovali počítač – dokonce i když vás o to systém Windows® nepožádá.

### <span id="page-11-0"></span>**Instalace DSmobileSCAN II <sup>1</sup>**

**4** Klepněte na Instalace DSmobileSCAN II.

<sup>2</sup> Klepněte na "Další".

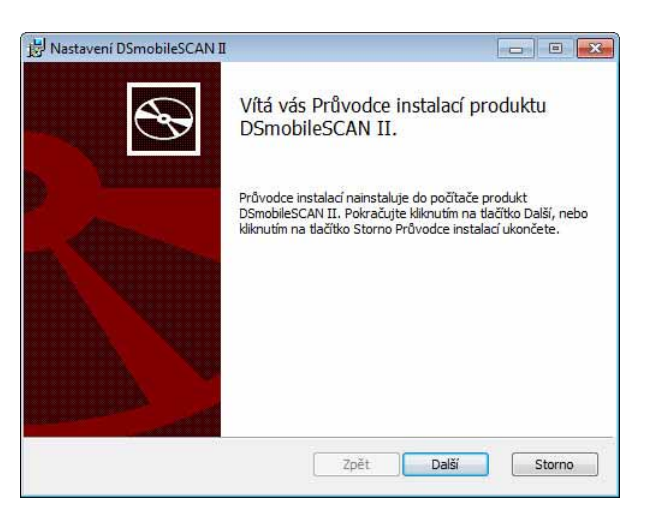

- **3** Zvolte políčko nesoucí "S podmínkami..." a klepněte na "Další".
	- Klepněte na "Další".

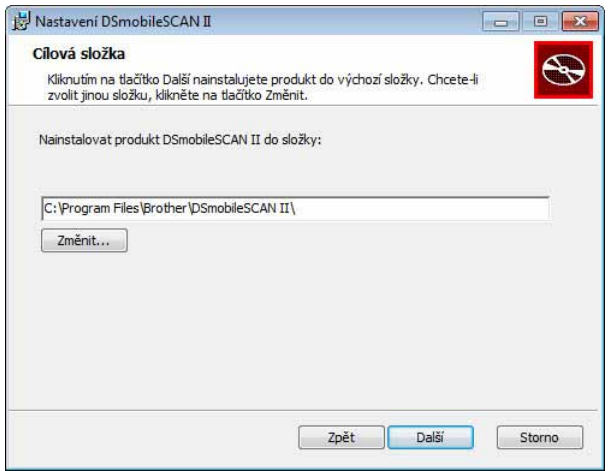

Operační systém Windows®

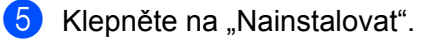

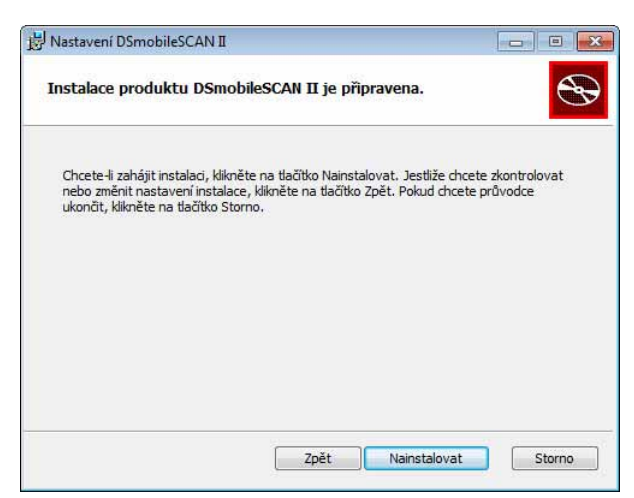

Klepněte na "Ukončit".

Tato instalace umístí na vaši plochu Windows® ikonu DSmobileSCAN II, pomocí které můžete aplikaci kdykoliv spustit.

#### <span id="page-12-0"></span>**Instalace PageManager® 9 (pro systém Windows®) <sup>1</sup>**

Nyní můžete nainstalovat program PageManager® 9. Nainstalujte program PageManager® 9 podle pokynů na obrazovce.

### <span id="page-12-1"></span>**Instalace BizCard® 6 (pro systém Windows®) <sup>1</sup>**

Můžete také nainstalovat program BizCard® 6. Pro instalaci programu BizCard® 6 se řiďte pokyny na obrazovce.

#### <span id="page-12-2"></span>**Prohlížení, tisk a ukládání Příručky uživatele <sup>1</sup>**

- Klepněte na Dokumentace.
- Klepněte na Prohlížení / tisk PDF Příručky uživatele. Tím se spustí program Adobe® Reader® a zobrazí první stránka Příručky uživatele. Pokud se tak nestane, musíte nainstalovat program Adobe® Reader®, jak je to popsáno v následující části.
- <sup>3</sup> V zobrazené Příručce uživatele si můžete jak prohlížet, tak ukládat či tisknout dokumenty. Stačí tyto možnosti zvolit v nabídce Soubor.

 $\overline{4}$  Po skončení zavřete okno programu Adobe® Reader®.

### <span id="page-13-0"></span>**Instalace Adobe® Reader® <sup>1</sup>**

Nemáte-li program Adobe® Reader® ještě nainstalován, měli byste nejprve klepnout na tlačítko "Získat Adobe Reader". Poté můžete klepnout na tlačítko "Prohlížení / tisk PDF Příručky uživatele". Po instalaci programu Adobe® Reader<sup>®</sup> si můžete Příručku uživatele vytisknout k budoucímu použití.

Pokud zvolíte instalaci programu Adobe® Reader®, spustí se váš webový prohlížeč a otevře se webová stránka pro stažení programu "Adobe Reader". Prosíme nainstalujte program pomocí uvedených pokynů.

### <span id="page-14-0"></span>**ODINSTALOVÁNÍ PROGRAMOVÉHO VYBAVENÍ <sup>1</sup>**

Pokud budete potřebovat program ovladače později odinstalovat, jednoduše vložte originální instalační DVD do mechaniky a znovu jej spusťte. Budou vám nabídnuty tři možnosti. Vyberte možnost Odstranit a na další obrazovce klepněte na "Odebrat". Program ovladače skeneru bude odstraněn z vašeho počítače.

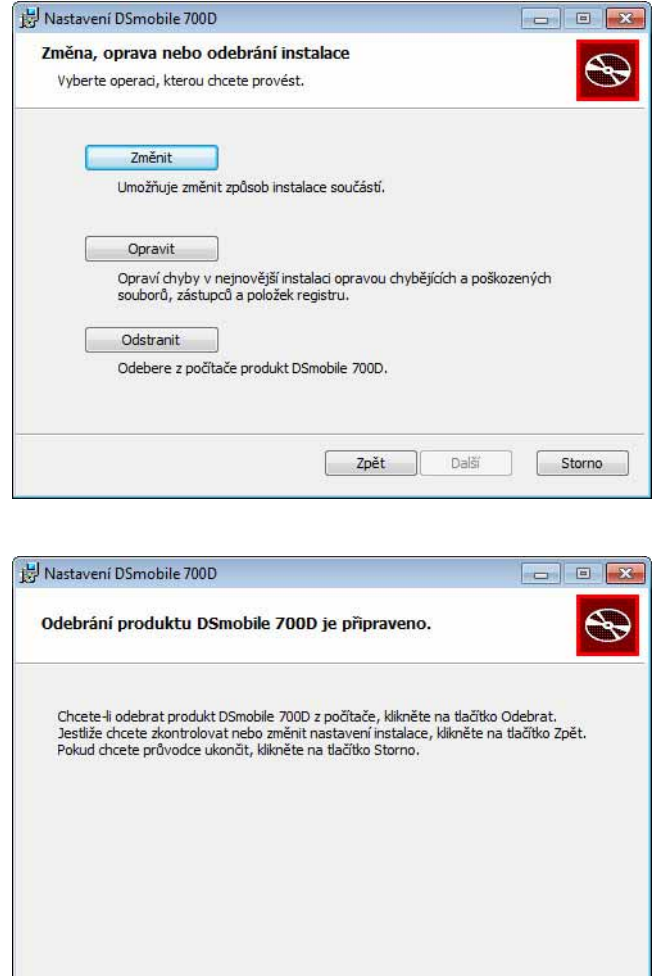

Pokud budete potřebovat odinstalovat skenovací program systému Windows® (DSmobileSCAN II nebo PageManager®), řiďte se následujícími kroky.

(Systémy Windows® 7 a Windows Vista®)

Vyberte Start, Ovládací panely a Programy a funkce, abyste odinstalovali zvolený program. (Systém Windows® XP)

Vyberte Start, Ovládací panely a Přidat nebo odstranit programy, abyste odinstalovali zvolený program.

Zpět

Odebrat

Storno

### <span id="page-15-0"></span>**INSTALACE HARDWARU <sup>1</sup>**

Nepřipojujte skener k počítači, dokud vás k tomu nevyzve instalační program. Až k tomu budete vyzváni, připojte kabel skeneru, jak je to znázorněno níže, a postupujte podle pokynů.

Po nainstalování programu se řiďte následujícími kroky. Poté přejděte ke kapitole Kalibrace.

**a Připojte kabel USB ke skeneru a k USB portu na vašem počítači, jak je to znázorněno níže (buď ke** stolnímu, nebo k přenosnému počítači). Je-li to zapotřebí, zkontrolujte uživatelský manuál k počítači, abyste zjistili, jaké USB porty jsou dostupné a kde se nachází.

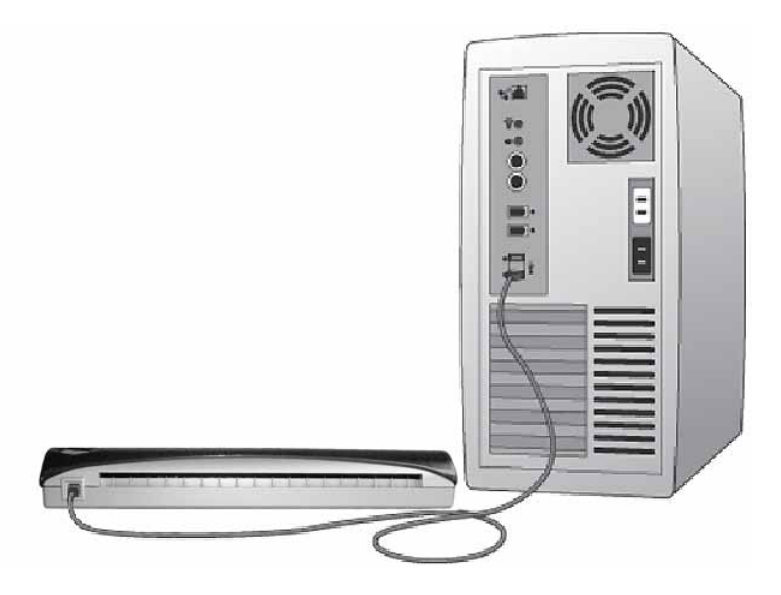

2) Zobrazí se následující hlášení a počítač automaticky detekuje nové nainstalované hardwarové zařízení, které bude připravené k použití.

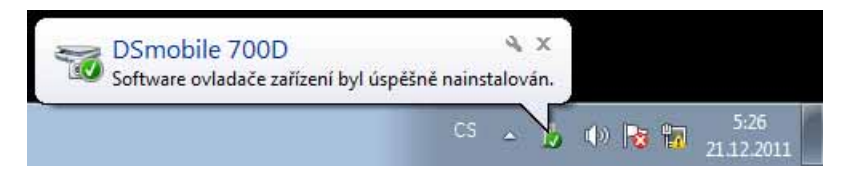

### <span id="page-16-0"></span>**KALIBRACE <sup>1</sup>**

#### **Poznámka**

- Kalibrace je důležitá, protože umožňuje "vyrovnání" kvality obrazu pro vaši kombinaci počítače a skeneru. Pokud změníte počítač, který používáte se svým skenerem, nebo vyměníte skenery, musíte provést opětovnou kalibraci.
- Kalibraci lze provádět v jakékoliv aplikaci, která podporuje TWAIN. Příkladem takové aplikace je DSmobileSCAN II.
- Máte-li v plánu skenovat pomocí skeneru podporujícího WIA, prosíme proveďte nejprve proces kalibrace pomocí ovladače skeneru podporujícího TWAIN.

a Chcete-li otevřít aplikaci DSmobileSCAN II, můžete buď poklepat na ikonu zástupce DSmobileSCAN II

na ploše  $\| \cdot \|$ , nebo na ikonu "panelu úloh" v pravém spodním rohu plochy Windows $^{\circledR}$ . DSmobileSO<br>AN II DSmobileSCAN II

不可望医医知识

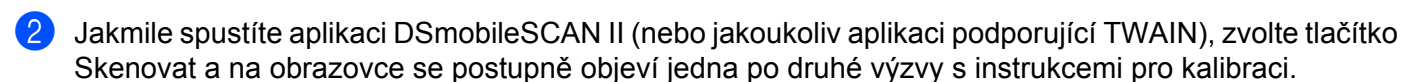

5:12 PM

7/13/2011

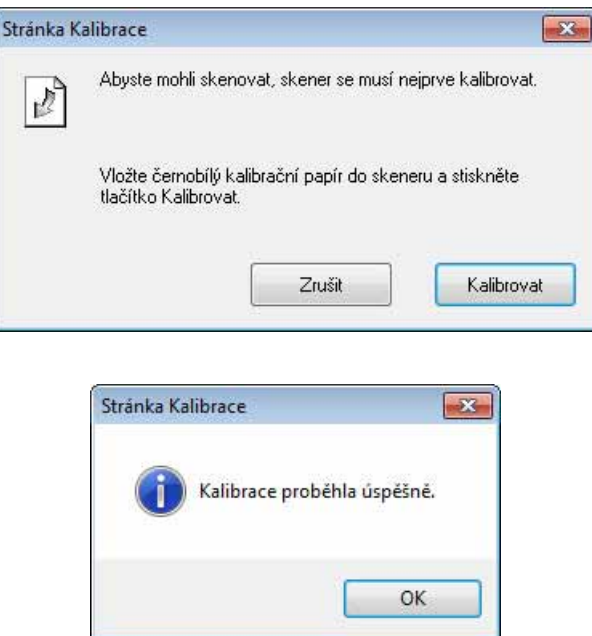

Proces kalibrace využívá speciální černobílý kalibrační list (viz obrázek na straně [iv](#page-4-0)), který byl dodán se skenerem. Při kalibraci si všimněte směru šipek pro správný směr vkládání.

Po úspěšném provedení procesu kalibrace se zobrazí výše uvedené hlášení. V opačném případě budete muset skener znovu nakalibrovat.

- Pokud změníte skenery nebo se zhorší kvalita obrazu, můžete skener znovu nakalibrovat tak, že v okně aplikace DSmobileSCAN II zvolíte tlačítko Vlastní a poté tlačítko Kalibrovat.
- Ztratíte-li černobílý kalibrační papír, který byl dodán s vaším skenerem, můžete k provedení kalibrace použít jakýkoliv obyčejný "bílý" (čím jasnější "bílá", tím lepší) kus papíru formátu A4. Jednoduše přehněte papír na polovinu a vložte jej při kalibraci do skeneru koncem proti přehybu napřed. Zobrazí se následující hlášení (viz níže).

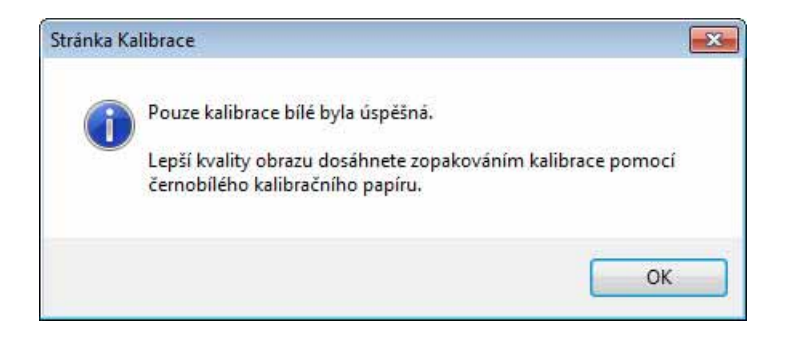

#### **Poznámka**

*Pokud přestanete být spokojeni s kvalitou obrazu, doporučujeme vám skener vyčistit pomocí dodaného čisticího listu (viz strana [Tipy a upozorn](#page-45-0)ění) a poté skener znovu nakalibrovat.*

# <span id="page-18-0"></span>**POUŽÍVÁNÍ SKENERU <sup>1</sup>**

Prosíme vkládejte dokumenty lícem dolů. Obě strany lze naskenovat najednou pomocí funkce duplexního skenování. K zahájení skenování můžete buď použít svou oblíbenou skenovací aplikaci, nebo použít tlačítko na skeneru. O konfiguraci výchozího úkonu skenování při stisknutí tlačítka se dozvíte v další části.

Při stisknutí tlačítka v horní části skeneru se zobrazí následující okno. Zvolený program spustíte tím, že na něj poklepete.

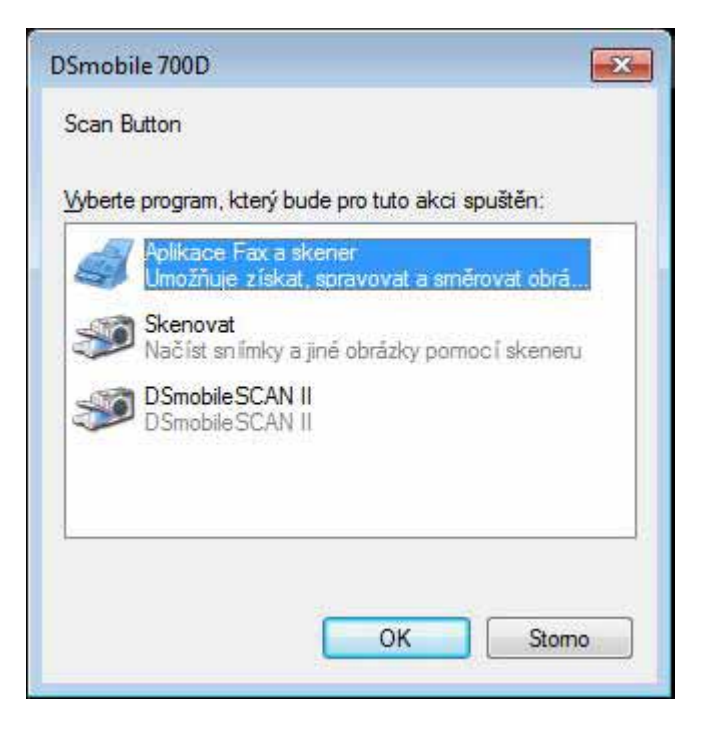

Operační systém Windows®

### <span id="page-19-0"></span>**NASTAVENÍ VÝCHOZÍHO PROGRAMU <sup>1</sup>**

Můžete zvolit, aby se při stisknutí tlačítka v horní části skeneru automaticky spustil výchozí skenovací program.

- **1** (Systémy Windows<sup>®</sup> 7 a Windows Vista<sup>®</sup>) Zvolte Start: Ovládací panely: Zařízení a tiskárny. (Systém Windows® XP) Zvolte Start: Ovládací panely: Skenery a kamery.
- <sup>2</sup> Klepněte pravým tlačítkem na ikonu skeneru, vyberte Vlastnosti skenování a poté zvolte složku Události.
- **3** Vyberte z přepínačů Akce "Spustit následující program".
- 4 Vyberte program v kombinovaném políčku.

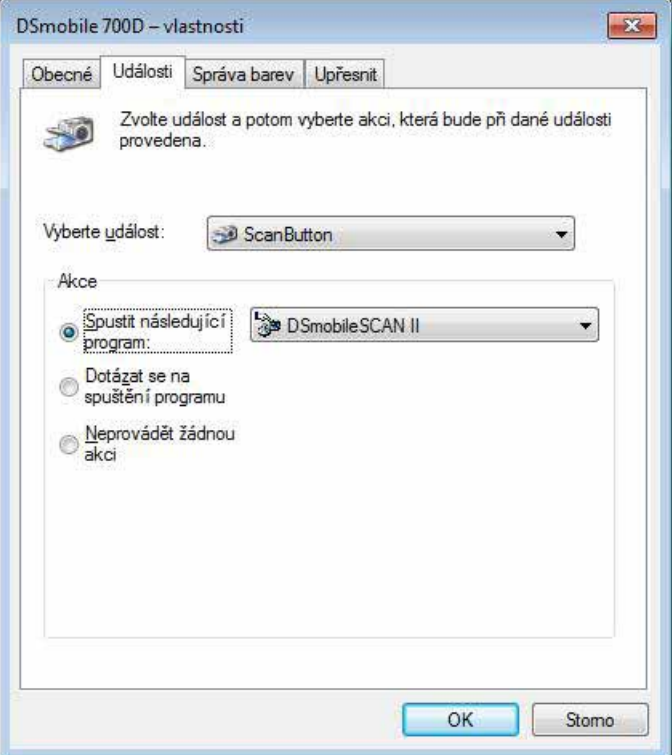

Klepněte na OK a poté ukončete Ovládací panely.

Operační systém Windows®

### <span id="page-20-0"></span>**VÝMĚNA PROGRAMŮ <sup>1</sup>**

Můžete nastavit, aby tlačítko při stisknutí prosadilo výběr skenovací aplikace.

- **1** (Systémy Windows<sup>®</sup> 7 a Windows Vista<sup>®</sup>) Zvolte Start: Ovládací panely: Zařízení a tiskárny. (Systém Windows® XP) Zvolte Start: Ovládací panely: Skenery a kamery.
- <sup>2</sup> Klepněte pravým tlačítkem na ikonu skeneru, vyberte Vlastnosti skenování a poté zvolte složku Události.
- 8 Vyberte z přepínačů Akce "Dotázat se na spuštění programu".

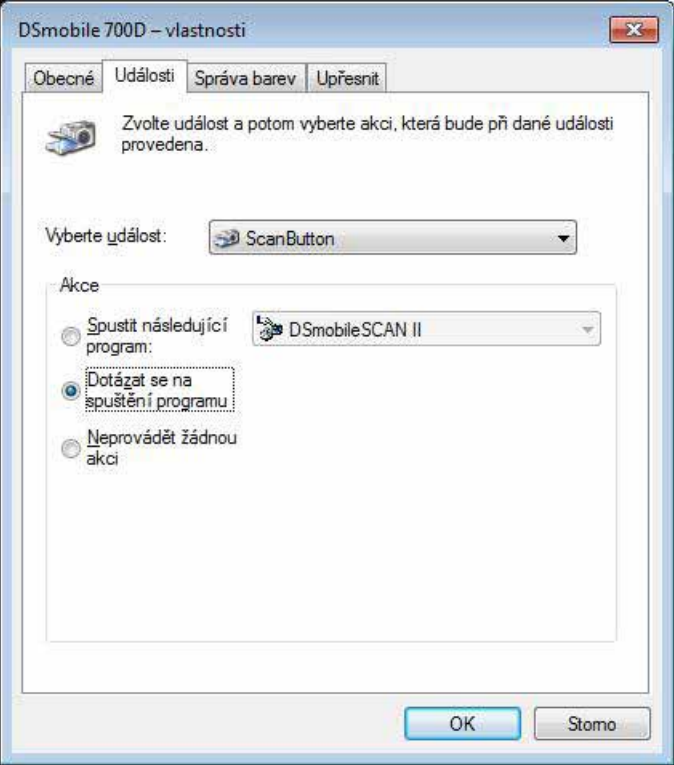

4 Klepněte na OK a poté ukončete Ovládací panely.

Při příštím stisknutí tlačítka v horní části skeneru se zobrazí okno pro výběr programu.

# <span id="page-21-0"></span>**ČIŠTĚNÍ SKENERU <sup>1</sup>**

### **Poznámka**

Postup čištění lze zahájit z programu DSMobileScan II. Doporučujeme doprostřed čisticího listu nakapat pár kapek alkoholu (70% isopropylalkoholu).

#### **Poznámka**

Použijte čisticí list dodaný v originálním balení. Potřebujete-li spotřební materiály, příslušenství nebo náhradní díly, navštivte stránku [www.brother.eu](http://www.brother.eu) Tato stránka vás navede na tuzemskou pobočku společnosti Brother, kde získáte další informace jak vše objednat.

**a Nejprve zapojte skener do USB portu počítače. Vyčkejte, dokud počítač skener nerozpozná, a poté** stiskněte černé tlačítko v horní části skeneru. Z políčka vyberte aplikaci podporující TWAIN nebo WIA, jako je například DSmobileScan II. Mělo by se zobrazit následující okno.

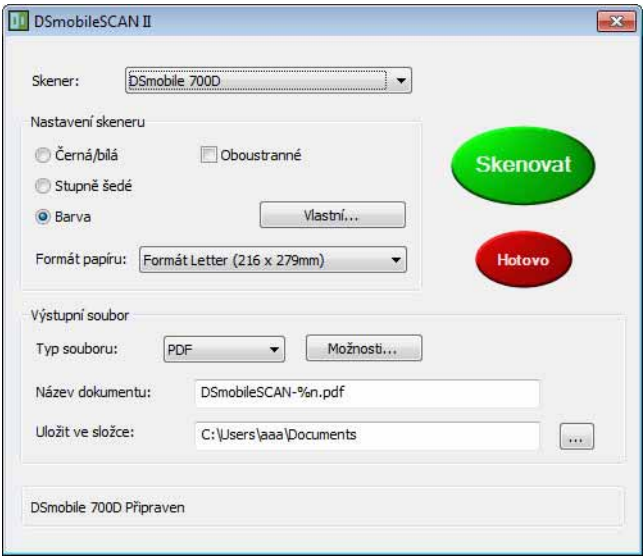

Operační systém Windows®

<sup>2</sup> Klepnete-li na tlačítko Vlastní, zobrazí se následující okno.

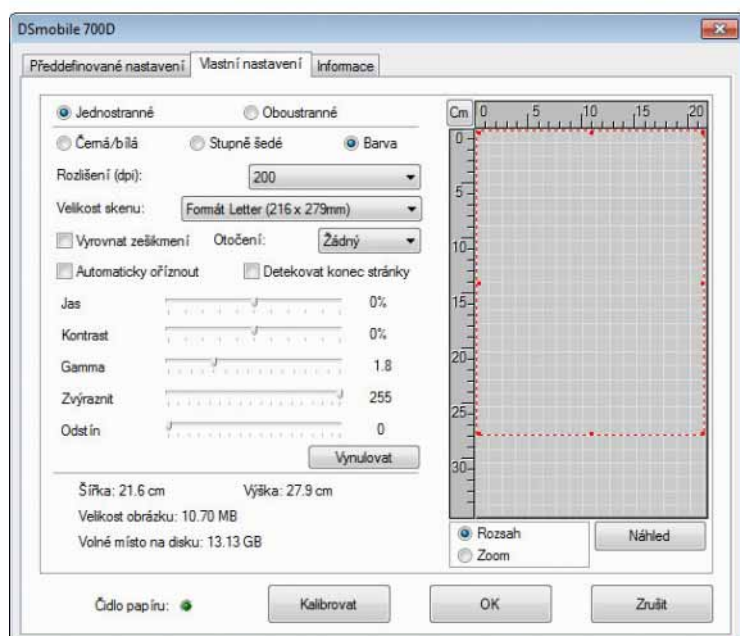

8 Klepnete-li na tlačítko Kalibrovat, zobrazí se následující okno.

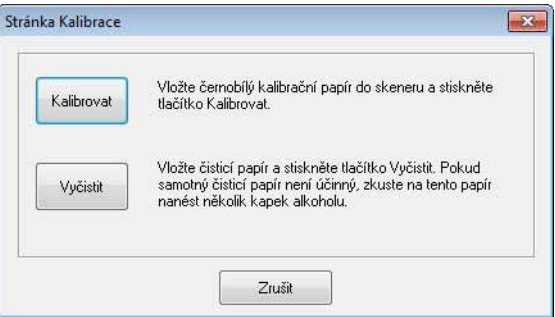

4 Klepnete-li na tlačítko Vyčistit, zobrazí se následující okno.

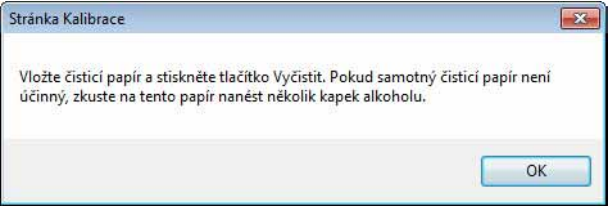

### **Poznámka**

Jestliže čisticí papír sám o sobě k čištění nestačí, může pomoci na něj nakapat několik kapek alkoholu.

**b** Vložte čisticí list do přístroje.

Operační systém Windows®

6 Klepněte na tlačítko OK a znovu se zobrazí následující okno.

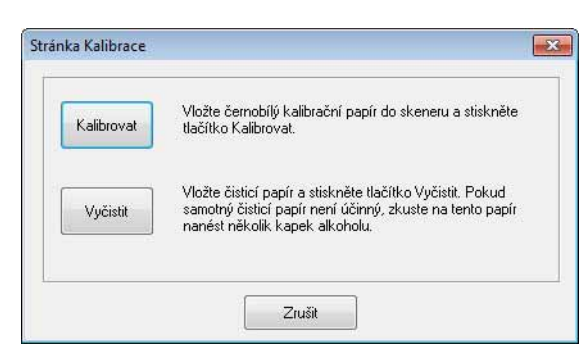

**7** Klepněte na tlačítko Vyčistit. Čisticí papír se ve skeneru posune dopředu a zpět, poté bude vysunut a zobrazí se následující okno.

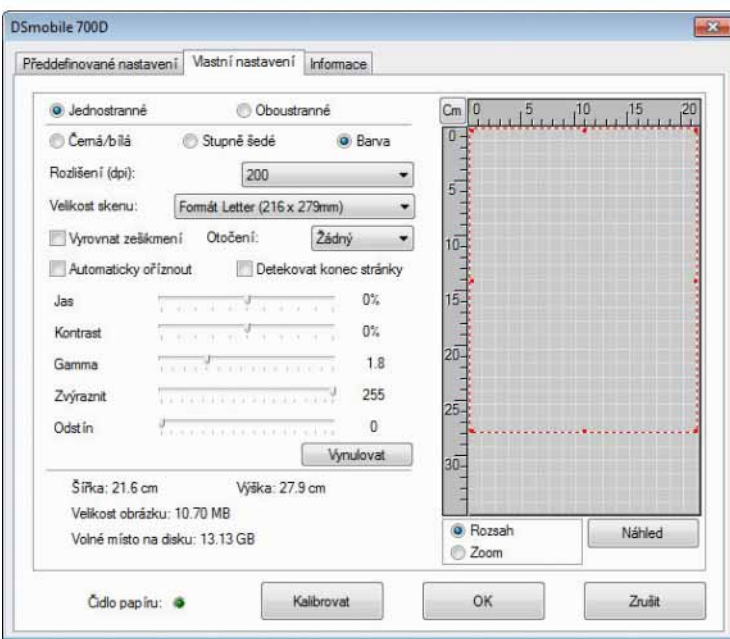

8 Dokončete klepnutím na tlačítko OK.

# <span id="page-24-0"></span>**Operační systém Mac OS® X <sup>2</sup>**

#### PRO NEJLEPŠÍ VÝSLEDKY NAINSTALUJTE PROGRAMOVÉ VYBAVENÍ Z DODANÉHO INSTALAČNÍHO DVD **PŘED** ZAPOJENÍM SKENERU.

#### **Poznámka**

Pro jistotu jsme na kabel USB umístili ČERVENÝ varovný štítek, který vám má připomenout nejprve nainstalovat instalační DVD. Po instalaci programového vybavení tento varovný štítek odstraňte a teprve poté zapojte kabel skeneru.

### <span id="page-24-2"></span><span id="page-24-1"></span>**NASTAVOVÁNÍ ADMINISTRÁTORSKÝCH PRÁV <sup>2</sup>**

Pokud instalace nebo kalibrace na systému Macintosh<sup>®</sup> nefunguií, řešení může být v právech. Při počáteční instalaci obdržíte administrátorská práva, která by vám měla umožňovat instalovat program DSmobile a provádět kalibraci. Je-li však váš systém nastaven tak, že administrátorská práva nemáte nebo se nějakým způsobem porušila, instalaci a kalibraci možná nebudete moci provádět. Pro nápravu tohoto problému proveďte následující:

- **4** Zvolte nabídku Apple<sup>®</sup> v levém horním rohu pracovní plochy a zvolte System Preferences (Systémové předvolby).
- **2** Zvolte System (Systém) a poté Users & Groups (Uživatelé a skupiny).
- **3** V levém panelu okna se zobrazí aktuální účty. Jeden z nich by měl obsahovat vaše uživatelské jméno, pod kterým bude uvedeno slovo "Admin" (Správce).
- $\overline{a}$  Není-li tomu tak, obraťte se na správce systému, aby vám práva pozměnil a mohli jste instalovat program a kalibrovat skener.

### <span id="page-25-0"></span>**INSTALACE PROGRAMOVÉHO VYBAVENÍ <sup>2</sup>**

Vložte instalační DVD, které je doručeno s vaším skenerem DSmobile 700D, do počítače Mac® a řiďte se následujícími kroky.

- **1** Ujistěte se, že program systému Macintosh<sup>®</sup> je Mac OS<sup>®</sup> X v10.4, v10.5, v10.6 nebo v10.7 a že vaše aplikace je navržena pro použití s počítači Mac vycházejícími z technologie Intel.
- **2** Nepřipojujte skener DSmobile 700D k počítači Macintosh<sup>®</sup>, dokud nebudou nainstalované ovladače.
- **3** Doporučujeme, aby první instalace a kalibrace byla provedena pomocí administrátorského účtu. (Viz *[NASTAVOVÁNÍ ADMINISTRÁTORSKÝCH PRÁV](#page-24-2)*.)
- **4** Poklepejte na ikonu DVD a poté otevřete složku "Macintosh".
- **5** Poklepejte na DSmobile 700D Driver.pkg.
- 6 Klepněte na "Continue" (Pokračovat).
- Zvolte disk pro instalaci nebo klepněte na "Continue" (Pokračovat).
- 8 Klepněte na "Install" (Nainstalovat).
- **[9]** Zavřete ostatní aplikace a klepněte na "Continue Installation" (Pokračovat v instalaci).
- **10** Po dokončení instalace klepněte na "Logout" (Odhlásit se).
- **k** Připojte skener DSmobile 700D k USB portu na vašem počítači Macintosh<sup>®</sup>.
- $\Omega$  Spusťte aplikaci podporující TWAIN. Systém Macintosh<sup>®</sup> se dodává s programem "Image Capture", avšak můžete používat jiný program, který podporuje TWAIN. Pro pokyny ke kalibraci pomocí programu "Image Capture" nahlédněte do *[Kalibrace skeneru DSmobile 700D pomocí programu "Image Capture"](#page-28-2)*  $\rightarrow$  [strana 21](#page-28-2).

(Používáte-li systém Mac OS® X v10.6 či vyšší, nahlédněte do *Provádě[ní kalibrace skeneru](#page-39-3)*  $\dot{\blacktriangleright}$  [strana 32](#page-39-3), kde naleznete pokyny jak kalibrovat pomocí programu "PageManager $^\circledR$  9".)

- 13 Zvolte si "DSmobile 700D" jako skenovací zařízení.
- **14** Řiďte se pokyny na obrazovce pro kalibraci a skenování.
- **(5** Při použití přístroje DSmobile 700D na počítači Macintosh<sup>®</sup> tlačítko skenování v horní části skeneru nefunguje k automatickému spuštění skenování (to je dostupné pouze u operačního systému Windows<sup>®</sup>).

### <span id="page-26-0"></span>**Instalace programu PageManager® 9 (pro systémy Mac OS® X v10.4, v10.5, v10.6 a v10.7) <sup>2</sup>**

Nyní můžete nainstalovat program PageManager® 9. Vložte instalační DVD, které je doručeno s vaším skenerem DSmobile 700D, do počítače Mac® a řiďte se následujícími kroky.

- **a** Poklepejte na ikonu DVD.
- 2 Otevřete složku "Macintosh".
- **3** Otevřete složku "PageManager 9".
- 4 Poklepejte na PageManager Installer.mpkg.
- **6** Nainstalujte program PageManager<sup>®</sup> 9 podle pokynů na obrazovce.

### <span id="page-26-1"></span>**Instalace programu BizCard® 5 (pro systémy Mac OS® X v10.4, v10.5, v10.6 a v10.7) <sup>2</sup>**

Můžete také nainstalovat program BizCard® 5.

- **a** Poklepejte na ikonu DVD.
- 2 Otevřete složku "Macintosh".
- **3** Otevřete složku "BizCard 5".
- 4 Poklepejte na BizCard Installer.mpkg.
- **6** Pro instalaci programu BizCard<sup>®</sup> 5 se řiďte pokyny na obrazovce.

### <span id="page-27-0"></span>**ODINSTALOVÁNÍ PROGRAMOVÉHO VYBAVENÍ <sup>2</sup>**

Potřebujete-li ze systému Macintosh odstranit nějaký program, můžete použít buď deinstalátor na instalačním DVD (pouze programy PageManager® a BizCard®), nebo můžete program přetáhnout ze složky Applications (Aplikace) do odpadního koše.

Doporučujeme vám používat deinstalátor na instalačním DVD.

### <span id="page-27-1"></span>**INSTALACE HARDWARU <sup>2</sup>**

Chcete-li nainstalovat přístroj, najděte na vašem systému Macintosh® nepoužitý port USB a zastrčte kabel USB skeneru do zásuvky. Nepřipojujte přístroj k USB portu na klávesnici ani na nenapájeném rozbočovači.

### <span id="page-28-0"></span>**KALIBRACE**

Kalibrace je důležitá, protože umožňuje "vyrovnání" kvality obrazu pro vaši kombinaci počítače a skeneru. Pokud změníte počítač, který používáte se svým skenerem, nebo vyměníte skenery, musíte provést opětovnou kalibraci.

Kalibrace systému vyžaduje, abyste byli přihlášeni jako administrátor. Pro další informace viz *[NASTAVOVÁNÍ ADMINISTRÁTORSKÝCH PRÁV](#page-24-2)* >> na straně 17.

Proces kalibrace využívá speciální černobílý kalibrační list (viz obrázek na straně [iv](#page-4-0)), který byl dodán se skenerem. Pro správné vložení během kalibrace se ujistěte, že je strana s černým pruhem lícem dolů, a uvědomte si směr šipek.

Ztratíte-li černobílý kalibrační papír, který byl dodán s vaším skenerem, můžete k provedení kalibrace použít jakýkoliv obyčejný "bílý" (čím jasnější "bílá", tím lepší) kus papíru formátu A4. Jednoduše přehněte papír na polovinu a vložte jej při kalibraci do skeneru koncem proti přehybu napřed. Zobrazí se následující hlášení (viz níže).

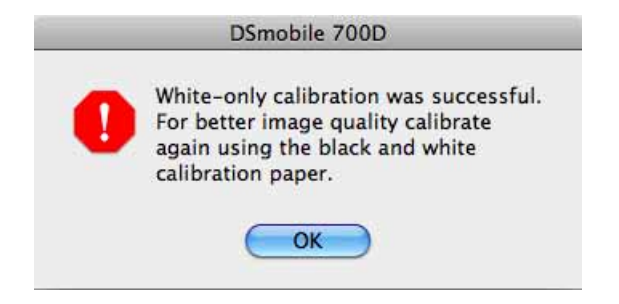

#### **Poznámka**

*Pokud přestanete být spokojeni s kvalitou obrazu, doporučujeme vám skener vyčistit pomocí dodaného čisticího listu (viz strana [Tipy a upozorn](#page-45-0)ění) a poté skener znovu nakalibrovat.*

#### <span id="page-28-2"></span><span id="page-28-1"></span>Kalibrace skeneru DSmobile 700D pomocí programu "Image Capture"

Kalibrace je důležitým prvkem při nastavování vašeho skeneru. Umožňuje, aby byla naskenovaná barevná data "nakalibrována" pro vaši kombinaci počítače a skeneru pro co nejlepší obrazovou kvalitu. Jestliže vyměníte počítač, který používáte se skenerem, nebo skener samotný, budete muset provést kalibraci znovu.

Následující kroky vás povedou kalibrací vašeho skeneru DSmobile 700D pomocí zabudovaného programu "Image Capture" na vašem systému Mac OS $^{\circledR}$  X spolu s ovladačem a GUI Brother. Jakmile bude kalibrace provedena, pro použití jiné aplikace na stejném počítači ji není nutné opakovat.

### <span id="page-29-0"></span>**Lion® (Mac OS® X v10.7) <sup>2</sup>**

U systému Mac OS<sup>®</sup> X v10.7 nakalibrujte skener pomocí programu PageManager<sup>®</sup> 9. Viz *Provádě[ní kalibrace skeneru](#page-39-3)* ▶▶ strana 32.

### <span id="page-29-1"></span>**Snow Leopard® (Mac OS® X v10.6) <sup>2</sup>**

U systému Mac OS<sup>®</sup> X v10.6 nakalibrujte skener pomocí programu PageManager<sup>®</sup> 9. Viz *Provádě[ní kalibrace skeneru](#page-39-3)* **▶▶** strana 32.

### <span id="page-29-2"></span>**Leopard® (Mac OS® X v10.5) <sup>2</sup>**

**1** Nainstalujte ovladač skeneru DSmobile 700D pomocí instalačního DVD a restartujte váš počítač.

**2** Připojte skener k USB portu počítače.

**(3)** Otevřete složku Applications (Aplikace) a spusťte program "Image Capture".

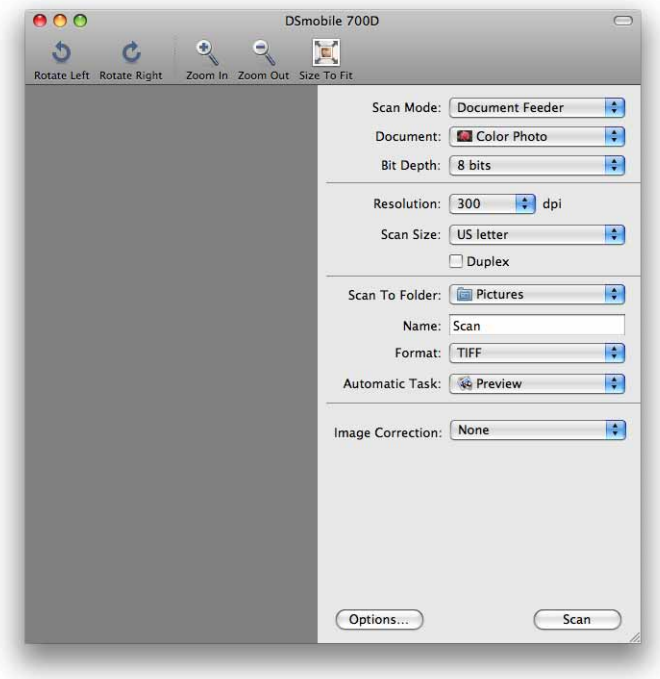

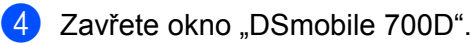

Operační systém Mac OS® X

**6** Z nabídky "Devices" (Zařízení) zvolte "Browse Devices" (Prohledat zařízení).

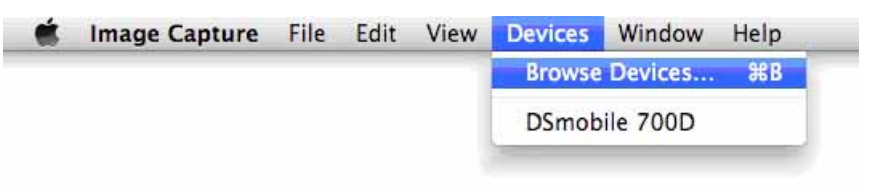

6 Zobrazí se okno "Image Capture Device Browser" (Prohlížeč zařízení Image Capture).

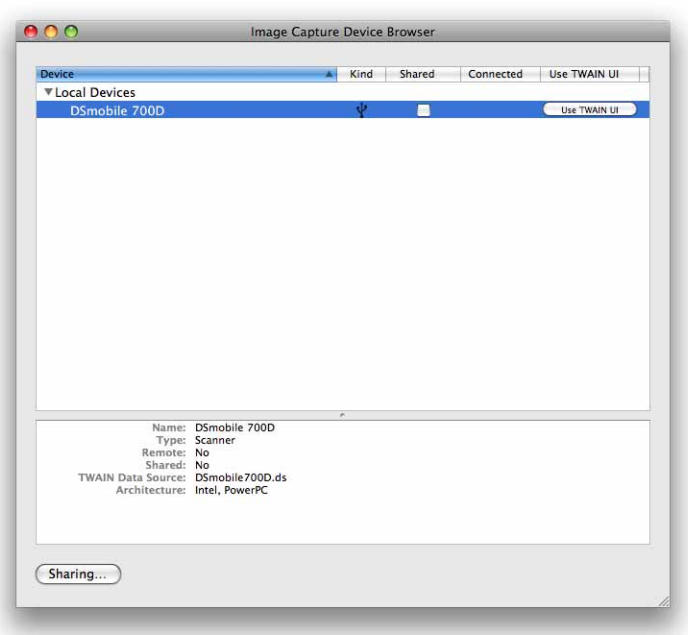

**Z** Klepněte na tlačítko "Use TWAIN UI" (Použít uživatelské rozhraní UI) vpravo od přístroje "DSmobile 700D".

8 Klepněte na tlačítko "Scan" (Skenovat).

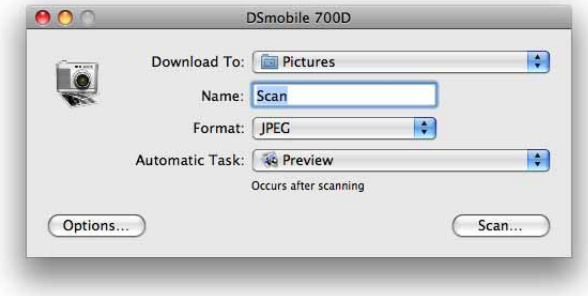

Operační systém Mac OS® X

<sup>9</sup> Klepněte na tlačítko "Calibrate" (Kalibrovat).

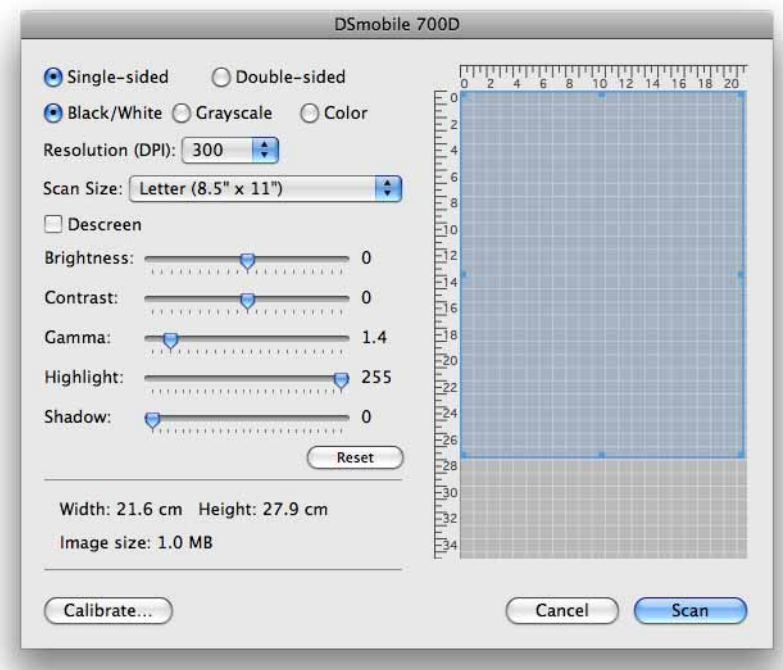

10 Vložte černobílý kalibrační list šipkou nahoru a černým proužkem dolu. Nebo můžete použít prázdný list bílého papíru.

**Klepněte na tlačítko "Calibrate" (Kalibrovat).** 

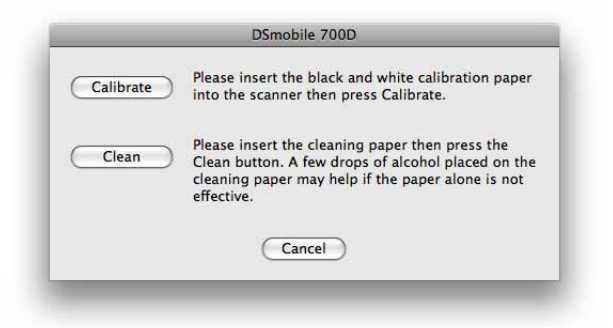

12 Po dokončení kalibračního skenování klepněte na "OK" a pokračujte skenováním vašich dokumentů.

### <span id="page-32-0"></span>**Tiger® (Mac OS® X v10.4) <sup>2</sup>**

- **1** Nainstalujte ovladač skeneru DSmobile 700D pomocí instalačního DVD a restartujte váš počítač.
- **2** Připojte skener k USB portu počítače.
- 8 Otevřete složku "Applications" (Aplikace) a spusťte program "Image Capture".

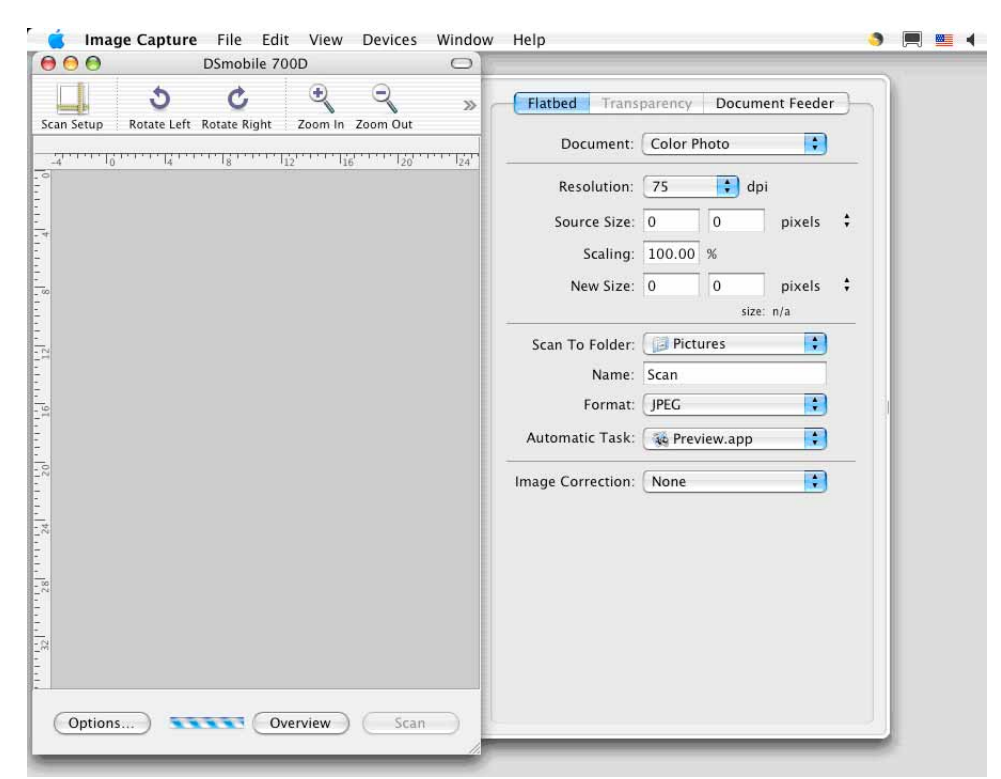

- 4 Zavřete okno "DSmobile 700D".
- **5** Z nabídky "Devices" (Zařízení) zvolte "Browse Devices" (Prohledat zařízení).

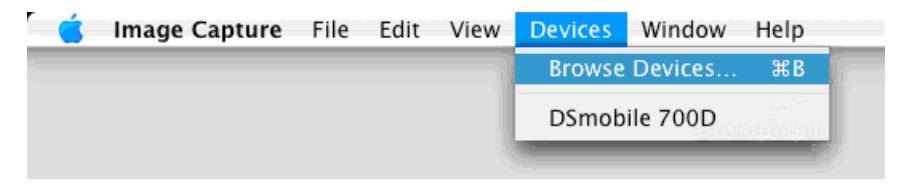

Operační systém Mac OS® X

6 Zobrazí se okno "Image Capture Devices" (Zařízení Image Capture).

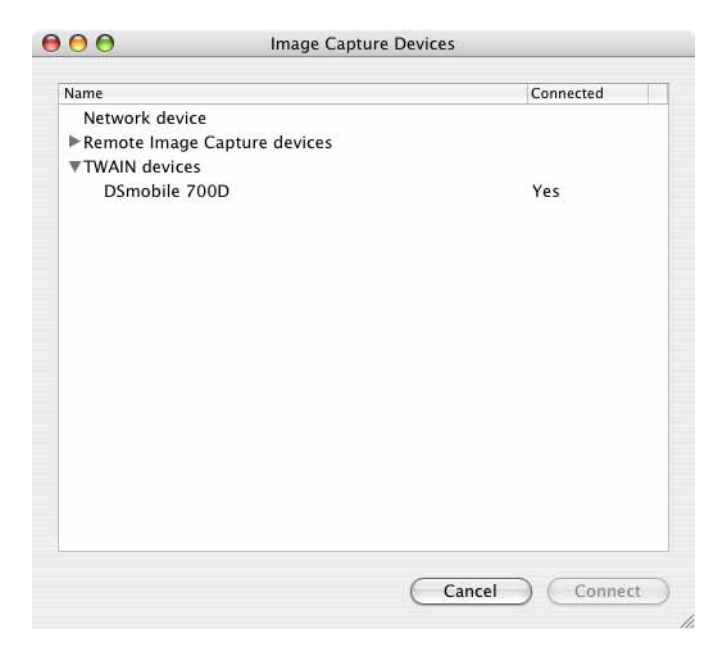

**Z** Klepněte na "DSmobile 700D".

8 Klepněte na zaškrtávací políčko "Use TWAIN software" (Použít program TWAIN) na spodku okna.

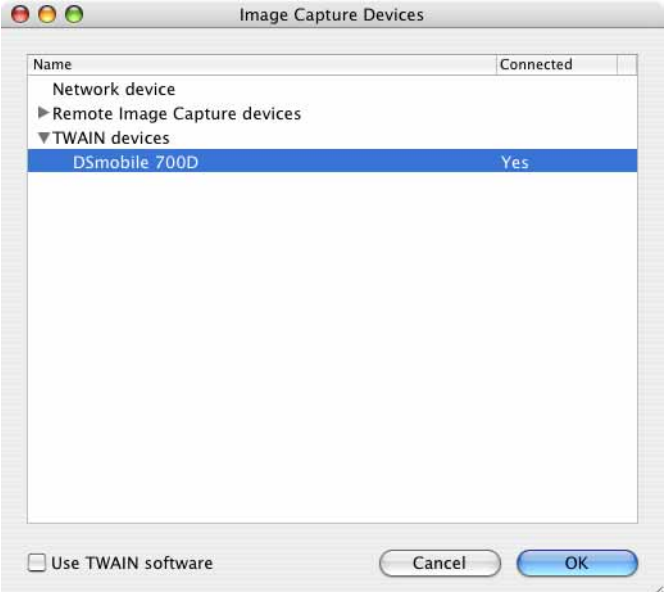

- <sup>(9</sup>) Klepněte na "OK" v okně "Image Capture Devices" (Zařízení Image Capture).
- 10 Z nabídky "Devices" (Zařízení) vyberte "DSmobile 700D".
- <sup>1</sup> V okně "DSmobile 700D" klepněte na "Scan" (Skenovat).

Operační systém Mac OS® X

<sup>2</sup> Klepněte na tlačítko "Calibrate" (Kalibrovat).

13 Vložte černobílý kalibrační list šipkou nahoru a černým proužkem dolu. Nebo můžete použít prázdný list bílého papíru.

14 Po dokončení kalibračního skenování klepněte na "OK" a pokračujte skenováním vašich dokumentů.

**3**

### <span id="page-35-0"></span>**Používání skenovacího programu <sup>3</sup>**

### <span id="page-35-1"></span>**DSmobileSCAN II (pouze systém Windows®) <sup>3</sup>**

Tento program podporuje formáty Adobe® Acrobat® PDF, JPEG a TIFF. Pouze soubory formátu PDF lze ukládat s více stránkami. Soubory JPEG a TIFF budou uloženy zvlášť s pořadovými čísly přidanými k názvu souboru (s výjimkou první strany).

#### <span id="page-35-2"></span>**Implicitní používání programu DSmobileSCAN II <sup>3</sup>**

Výhoda implicitního používání programu DSmobileSCAN II je ta, že v implicitním režimu tento program umožňuje automatické skenování. Stisknete-li tlačítko v horní části skeneru jednou, otevře se program DSmobileSCAN II. Stisknete-li jej podruhé, program zahájí skenování dokumentu.

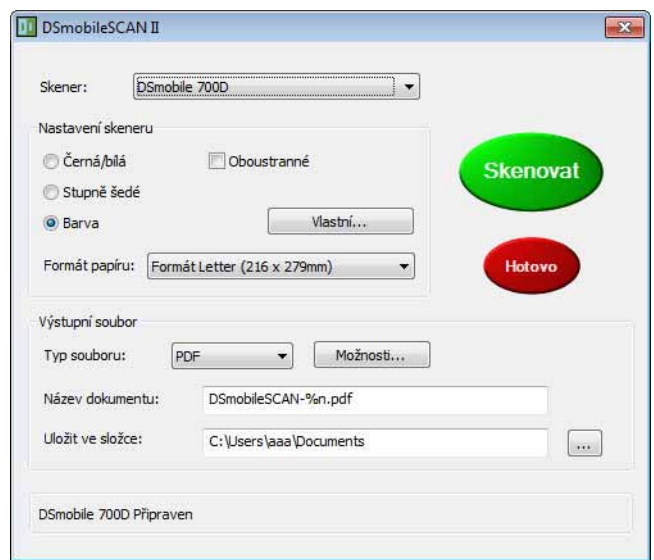

Tento program nabízí uživateli možnost výběru typu skenování a velikosti papíru z hlavní nabídky (zobrazené výše) nebo stisknutí tlačítka "Vlastní" pro využití ovládacího panelu správce dokumentů, který umožňuje přesnější nastavení. Výběr vlastního nastavení otevře okno ovladače TWAIN, které je oddělené od programové aplikace DSmobileSCAN II.

Použijete-li tlačítko Vlastní, zruší funkci automatického skenování. Uživatel musí zvolit nastavení, které si přeje upravit, klepnutím na "OK" vrátit program na skenování stránky a poté znovu klepnout na zelené tlačítko "Skenovať" pro naskenování stránky.

Jestliže program DSmobileSCAN II není nastaven jako výchozí, při stisknutí tlačítka v horní části skeneru se zobrazí okno, které od vás bude požadovat výběr skenovacího programu, jak je to znázorněno v části *[POUŽÍVÁNÍ SKENERU](#page-18-0)* ▶▶ strana 11. Řiďte se návodem ke skenování pro skenovací program, který jste si vybrali.

#### <span id="page-36-0"></span>**Poznámka k názvům dokumentů <sup>3</sup>**

Můžete použít příponu s názvy souborů, které přidávají buď pořadové číslo, nebo datum. Pokud k názvu souboru přidáte "%n", název souboru bude rozšířen o pořadové číslo, které začíná 1 (existuje-li předešlý soubor, číslo bude zvýšeno na další nejvyšší číslo). Přidáte-li k názvu souboru "%d", název souboru bude rozšířen o datum ve formátu RR-MM-DD.

#### <span id="page-36-1"></span>**Používání ikony DSmobileSCAN II na ploše <sup>3</sup>**

Ikona ( **)** se na vaší ploše objeví po instalaci programu DSmobileSCAN II. Použití této ikony spustí

program DSmobileSCAN, avšak pokud program DSmobileSCAN II nenastavíte jako výchozí, bude uvedena do "ručního" režimu, který od uživatele vyžaduje, aby pro zahájení skenování klepnul na zelené tlačítko "SKENOVAT".

Zvolíte-li aplikaci DSmobileSCAN II jako výchozí skenovací program, stisknutí tlačítka v horní části skeneru po spuštění aplikace DSmobileSCAN II ikonou spustí proces skenování.

Jestliže jste nezvolili program DSmobileSCAN II jako výchozí skenovací program, stisknutí tlačítka v horní části skeneru po spuštění programu DSmobileSCAN II z ikony zobrazí okno "Vyberte program, který bude pro tuto akci spuštěn". Nyní si můžete vybrat jiný program z nabídky. Ačkoliv okno aplikace DSmobileSCAN se bude zobrazovat na pozadí, nebude ovlivňovat jinou skenovací aplikaci, kterou jste zvolili. Chcete-li okno programu DSmobileSCAN II zavřít, musíte klepnout na "X" v horní části obrazovky programu DSmobileSCAN II. Zavření okna DSmobileSCAN II neovlivní aktuální aplikaci.

### <span id="page-37-0"></span>**TWAIN (PRO SYSTÉM WINDOWS®) <sup>3</sup>**

Ovladač TWAIN pro DSmobile 700D se automaticky nainstaluje, když instalační DVD nainstaluje ovladače Windows®. Ovladač TWAIN definuje komunikační a datové struktury mezi aplikacemi na vašem PC a přístrojem DSmobile 700D.

Všechny programy, které se zobrazují v okně "Vyberte program, který bude pro tuto akci spuštěn" (zobrazené níže), budou podporovat standard TWAIN a WIA, který je kompatibilní se skenerem DSmobile 700D a umožňuje vám skenovat z tohoto programu. Každý program zahájí skenování jiným způsobem. Prosíme řiďte se individuálními pokyny pro program, který používáte.

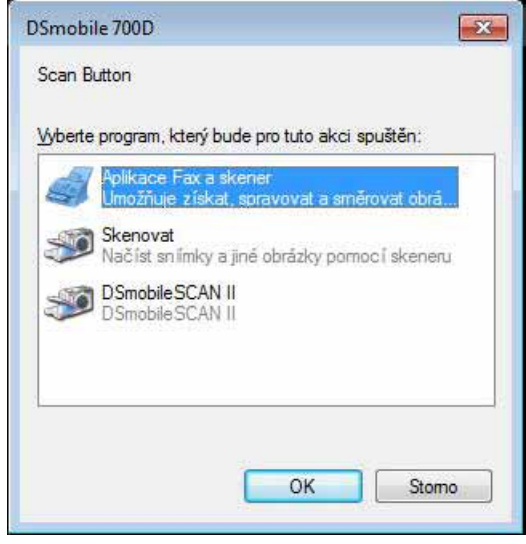

Jestliže program, který si zvolíte, používá rozhraní TWAIN místo rozhraní aplikace, zobrazí se ovládací panel TWAIN (zobrazený níže). Rozhraní TWAIN vám umožní ovládat nastavení skeneru. Tento typ "jemného nastavení" může být zapotřebí pro některé skenování.

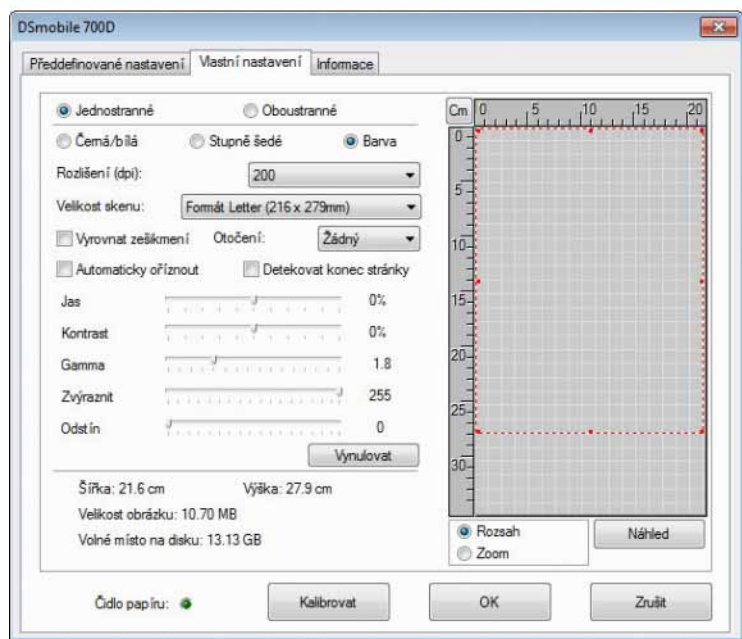

Všimněte si složek v horní části ovládacího panelu TWAIN, patří mezi ně: **Předdefinované nastavení**, **Vlastní nastavení** a **Informace**. Dopřejte si chvilku, abyste se s těmito složkami a jejich funkcemi seznámili.

### <span id="page-39-0"></span>**PageManager® 9 (pro systém Windows®) <sup>3</sup>**

Tento program usnadňuje skenování, sdílení a organizaci vašich fotek a dokumentů. Pomáhá vám nejenom konvertovat hromady papírů do organizovaných digitalizovaných souborů, ale můžete si také soubory prohlížet, editovat, odesílat a zálohovat v mnoha různých formátech.

Chcete-li nainstalovat program PageManager®, viz *Instalace PageManager[® 9 \(pro systém Windows®\)](#page-12-0)* >> [strana 5.](#page-12-0) Pro další pokyny nahlédněte do souboru "nápověda" dodaného s tímto programem.

#### <span id="page-39-1"></span>**Základní nastavení s programem PageManager® 9 <sup>3</sup>**

#### **Poznámka**

*Kalibrace je důležitým prvkem při nastavování vašeho skeneru. Tento proces vyrovná kvalitu obrazu mezi vaším počítačem a jednotkou skeneru. Pokud přepojíte skener na jiný počítač, musíte přeinstalovat ovladač skeneru a skener rekalibrovat.*

#### <span id="page-39-2"></span>**Volba zdroje skenování <sup>3</sup>**

- **1** Používáte-li program Presto! PageManager<sup>®</sup> 9 poprvé, musíte definovat Zdroj skenování, který tato aplikace bude používat. To se také týká přepojení na jiný skener.
- **2** Spusťte aplikaci PageManager<sup>®</sup> 9 a zvolte Soubor v nabídce panelu nástrojů.
- **3** Z nabídky "Soubor" vyberte možnost Vybrat zdroj a váš model.

#### <span id="page-39-3"></span>**Provádění kalibrace skeneru <sup>3</sup>**

- a Chcete-li skener nakalibrovat, zvolte ikonu "Načíst obrazová data" (ikona skeneru a kamery) v nabídce panelu nástrojů.
- Zobrazí se uživatelské rozhraní TWAIN.
- Vložte kalibrační list koncem s natištěnou šipkou napřed.
- d Vyberete-li tlačítko Kalibrovat, stranu s černým pruhem musíte vkládat směrem dolů.

### <span id="page-40-0"></span>**Program BizCard® 6 (pro systém Windows®) <sup>3</sup>**

Program BizCard<sup>®</sup> 6 zaznamenává jména, společnosti, poštovní adresy, telefonní/faxová čísla, e-mailové adresy a další. Jednoduše naskenujte nebo importujte vizitky a program BizCard® 6 pro každou vizitku automaticky naskenuje data a obrázek. Chcete-li nainstalovat program BizCard® 6, viz *[Instalace BizCard](#page-12-1)® 6*  (pro systém Windows<sup>®</sup>) >> strana 5. Pro další pokyny nahlédněte do souboru "nápověda" dodaného s programem BizCard® 6.

#### <span id="page-40-1"></span>**Provádění kalibrace skeneru <sup>3</sup>**

Při prvním použití skeneru DSmobile 700D jej můžete nakalibrovat, abyste se ujistili, že získáte nejlepší obrazovou kvalitu.

- Klepněte na Vybrat skener z nabídky Soubor.
- 2 V dialogovém okně Vybrat zdroj vyberte ovladač pro váš skener.
- **3** Vložte černobílý kalibrační list šipkou nahoru a černým proužkem dolu. Nebo můžete použít prázdný list bílého papíru.
- 4) V nabídce Soubor klepněte na Skenovat pomocí uživatelského rozhraní TWAIN.
- Zobrazí se dialogové okno pro kalibraci.

#### **Poznámka**

*Pro konzistentně nejlepší výsledky vám doporučujeme skener rekalibrovat přibližně jednou měsíčně podle toho, jak často jej používáte.*

### <span id="page-41-0"></span>**PageManager® 9 (pro systém Mac OS® X v10.4, v10.5, v10.6 a v10.7) <sup>3</sup>**

Tento program usnadňuje skenování, sdílení a organizaci vašich fotek a dokumentů.

Pomáhá vám nejenom konvertovat hromady papírů do organizovaných digitalizovaných souborů, ale můžete si také soubory prohlížet, editovat, odesílat a zálohovat v mnoha různých formátech. Chcete-li nainstalovat program PageManager®, viz *[Instalace programu PageManager](#page-26-0)® 9 (pro systémy Mac OS<sup>®</sup> [X v10.4, v10.5, v10.6 a v10.7\)](#page-26-0)* >> strana 19. Pro pokyny k dalšímu použití viz soubor "help" (nápověda), který je součástí tohoto programu.

#### <span id="page-41-1"></span>**Základní nastavení s programem PageManager® 9 <sup>3</sup>**

#### **Poznámka**

*Kalibrace je důležitým prvkem při nastavování vašeho skeneru. Tento proces vyrovná kvalitu obrazu mezi vaším počítačem a jednotkou skeneru. Pokud přepojíte skener na jiný počítač, musíte přeinstalovat ovladač skeneru a skener rekalibrovat.*

#### <span id="page-41-2"></span>**Volba zdroje skenování <sup>3</sup>**

Používáte-li program Presto! PageManager® 9 poprvé, musíte definovat zdroj skenování, který tato aplikace bude používat. To se také týká přepojení na jiný skener.

- **1** Spusťte aplikaci PageManager® 9 a v nabídce panelu nástrojů vyberte soubor.
- Z rozevírací nabídky "File" (Soubor) vyberte možnost Select Source (Vybrat zdroj) a váš model.

#### <span id="page-41-3"></span>**Provádění kalibrace skeneru <sup>3</sup>**

- **1)** Chcete-li nakalibrovat skener, zvolte ikonu Acquire Image Data (Načíst obrazová data) (ikona skeneru a kamery) v nabídce panelu nástrojů.
- Zobrazí se uživatelské rozhraní TWAIN.
- **Vložte kalibrační list koncem s natištěnou šipkou napřed.**
- $\overline{4}$  Ujistěte se, že strana s černým pruhem je vložena směrem dolu, a zvolte tlačítko Calibrate (Kalibrovat). Až se zobrazí hlášení "Calibration was successful" (Kalibrace proběhla úspěšně), zvolte "OK" a pokračujte ve skenování.

### <span id="page-42-0"></span>**BizCard® 5 (pro systémy Mac OS® X v10.4, v10.5, v10.6 a v10.7) <sup>3</sup>**

Program BizCard<sup>®</sup> 5 zaznamenává jména, společnosti, poštovní adresy, telefonní/faxová čísla, e-mailové adresy a další. Jednoduše naskenujte nebo importujte vizitky a program BizCard® 5 pro každou vizitku automaticky naskenuje data a obrázek.

Chcete-li nainstalovat program BizCard® 5, viz *[Instalace programu BizCard® 5 \(pro systémy Mac OS® X](#page-26-1)  [v10.4, v10.5, v10.6 a v10.7\)](#page-26-1)* >> strana 19.

Pro pokyny k dalšímu použití nahlédněte do souboru "help" (nápověda) dodaného s programem BizCard $^{\circledR}$  5.

#### <span id="page-42-1"></span>**Provádění kalibrace skeneru <sup>3</sup>**

Při prvním použití skeneru DSmobile 700D jej nakalibrujte, abyste se ujistili, že získáte nejlepší obrazovou kvalitu.

- **1** Klepněte na Select Scanner (Zvolit skener) z nabídky File (Soubor).
- 2 Vyberte ovladač pro váš skener.
- **3** Klepněte v nabídce File (Soubor) na Scan and Recognition Setting (Nastavení skenování a rozpoznávání).
- d Zvolte Scan with TWAIN User Interface (Skenovat pomocí uživatelského rozhraní TWAIN) a klepněte na tlačítko OK.
- **65** Klepněte v nabídce File (Soubor) na Scan Card and Recognize (Skenovat a rozpoznat kartu). Zobrazí se okno DSmobile 700D.
- f Vložte černobílý kalibrační list šipkou nahoru a černým proužkem dolu. Nebo můžete použít prázdný list bílého papíru.
- **Z** Klepněte na tlačítko Calibrate (Kalibrovat).
- 8) Vyberete-li tlačítko Calibrate (Kalibrovat), stranu s černým pruhem musíte vkládat směrem dolů.

#### **Poznámka**

*Pro konzistentně nejlepší výsledky vám doporučujeme skener rekalibrovat přibližně jednou měsíčně podle toho, jak často jej používáte.*

Používání skenovacího programu

# <span id="page-43-0"></span>**Technická podpora (pro programy PageManager® a BizCard®)3**

#### **France**

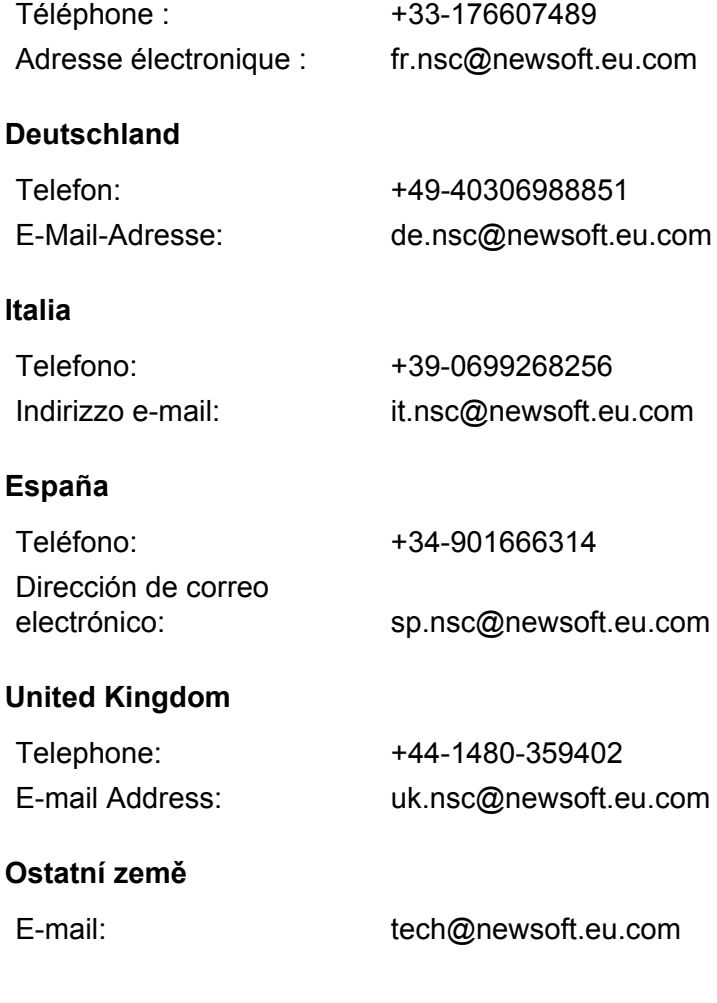

# **4**

# <span id="page-44-0"></span>**Technické údaje <sup>4</sup>**

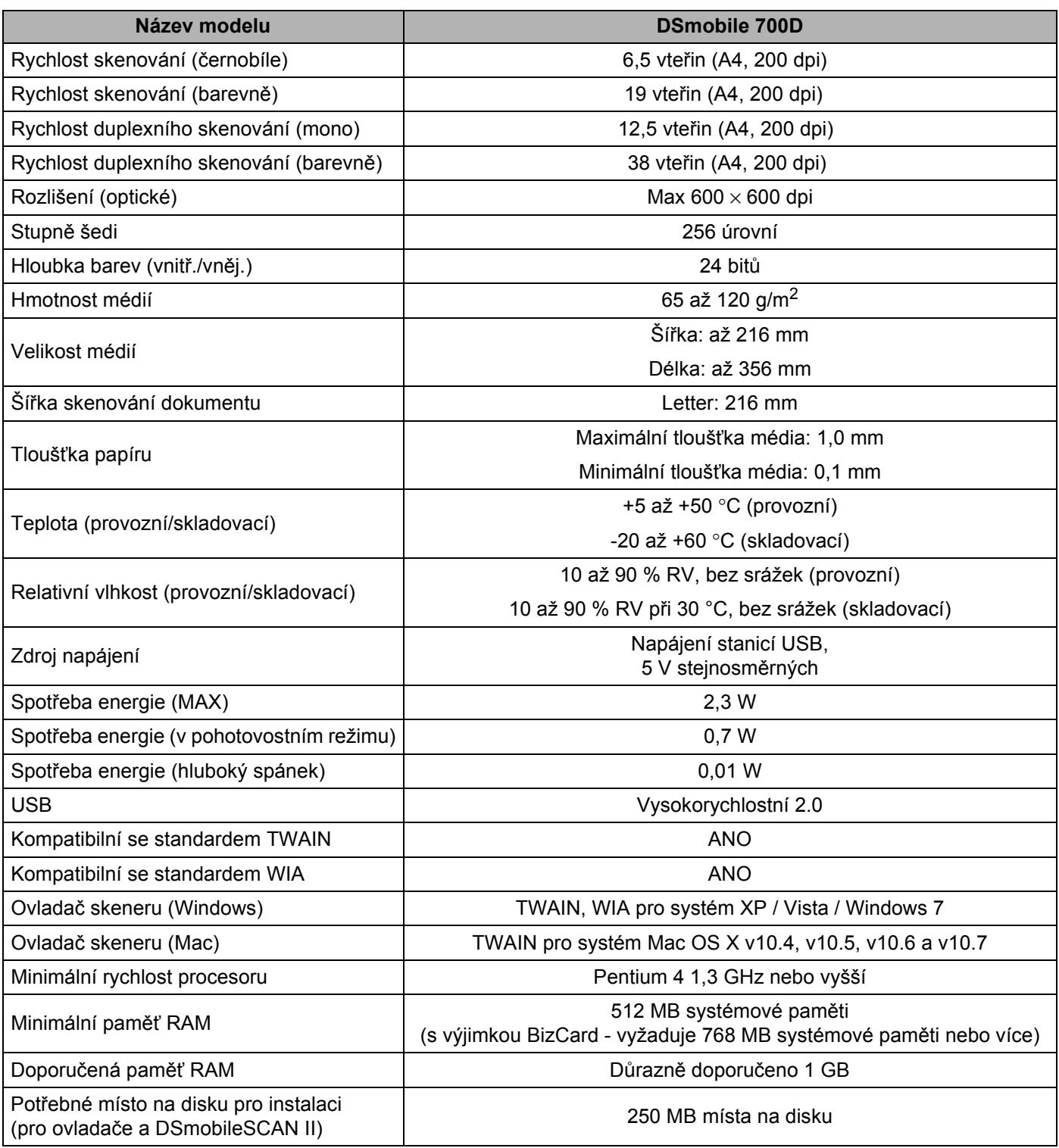

# <span id="page-45-0"></span>**Tipy a upozornění <sup>5</sup>**

Skener DSmobile 700D dokáže poskytovat dlouhou a produktivní službu. Doporučujeme vám, abyste se řídili pokyny níže, a zlepšili tak přínos a kvalitu skenování a zkušeností se správou dokumentů.

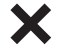

- Nevkládejte do přístroje DSmobile 700D sešité materiály.
- Nevkládejte dokumenty, které mají vrstvu Wite-Out® nebo jsou roztřepené či vlhké.
- Nevkládejte žádné dokumenty s lepivým povrchem ani lístky typu POST-IT®.

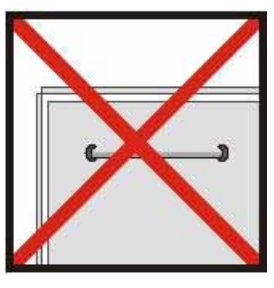

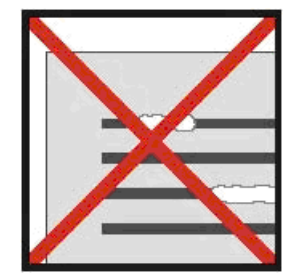

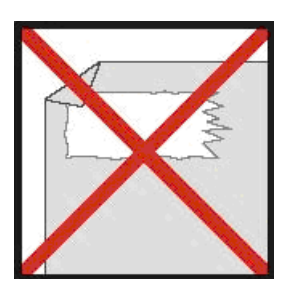

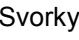

Svorky **Wite out - retuš** Lepivý povrch

- Zkontrolujte, že čelní okraj dokumentu je rovný (nejsou na něm záhyby ani ohnuté rohy) a je vložen rovnoměrně s vstupním slotem.
- Vyčistěte skener pomocí dodaného čisticího listu a 70% isopropylalkoholu (nedodává se). Nakapejte doprostřed čisticího listu několik kapek alkoholu a přejděte na Stránku Kalibrace, kde zvolte "Vyčistit". Váš skener automaticky posune čisticí list přes interní obrazové čidlo, čímž ho vyčistí.
- Pouzdra na dokumenty lze snadno vyčistit pomocí čisté látky a čističe na bázi tekutého skla, jako je například Windex®. Tím se dají z pouzdra efektivně odstranit otisky prstů, šmouhy a značky po válečku.